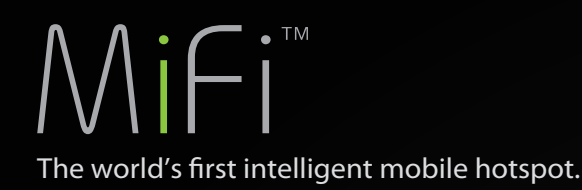

# User Guide

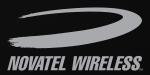

Please save this User Guide to your computer's hard drive for future reference.

© 2009. Novatel Wireless, Inc. All rights reserved. MiFi, the MiFi logo, Novatel Wireless, and the Novatel Wireless logo are all trademarks of Novatel Wireless, Inc. All other trademarks are the property of their respective owners.

# **Table of Contents**

| About this Guide                               | 1  |
|------------------------------------------------|----|
| Getting Started                                | 2  |
| MiFi Overview                                  |    |
| Power Sources for MiFi                         |    |
| LED States                                     |    |
| Power Button/Connection LED                    |    |
| WiFi LED                                       | 5  |
| Install SIM Card and Battery                   | 6  |
| Battery Tips                                   | 7  |
| Initial Connection and Setup — Overview        | 8  |
| WiFi Mode Setup                                |    |
| Set Up a WiFi Connection                       |    |
| Set Up Wireless Security                       | 13 |
| Change the Administrative Password             |    |
| Establish a Secure Profile                     |    |
| USB Mode Setup                                 |    |
| System Requirements                            |    |
| Windows Setup and Connection                   |    |
| Mac Setup and Connection                       |    |
| Install the Software                           |    |
| Configure Your Profile                         |    |
| Connect to the Network                         |    |
| Mac Configuration Troubleshooting              | 24 |
| Using MiFi and Sharing Files                   | 28 |
| Using MiFi in WiFi Mode                        |    |
| Setting Up a Temporary Hotspot                 |    |
| Using MiFi in USB Mode                         |    |
| Using microSDHC Cards with MiFi — File Sharing |    |
| Insert the microSDHC Card                      |    |
| Access Your Files from MiFi                    |    |
| Share Files on Your MiFi                       |    |
| Accessing MiFi's Features                      | 37 |
| Interface Basics                               |    |
| Open the Browser Interface                     |    |
| The Home Page                                  |    |
| The Menu Bar                                   |    |
| Home Page Sections                             |    |

| WiFi Configuration                 | 42 |
|------------------------------------|----|
| WiFi Menu Options                  | 42 |
| WiFi Status                        | 43 |
| Opening the Page                   | 43 |
| WiFi Status Page Sections          | 44 |
| WiFi Profiles                      | 46 |
| Opening the Page                   | 46 |
| WiFi Profiles Page                 | 46 |
| Choosing a Profile                 | 47 |
| Setting Security                   | 48 |
| Setting Up a Temporary Hotspot     | 49 |
| Mac Filter.                        |    |
| Opening the Page                   | 51 |
| Finding the MAC Address            | 51 |
| Using MAC Filter                   | 52 |
| WiFi Settings                      | 53 |
| Opening the Page                   | 53 |
| WiFi Settings Page                 | 53 |
| Internet Configuration             | 54 |
| Internet Menu                      | 54 |
| Internet Status                    | 55 |
| Opening the Page                   | 55 |
| Internet Status Page Sections      | 56 |
| Internet Profiles                  | 58 |
| Opening the Page                   | 58 |
| Internet Profiles Page             | 58 |
| SIM                                | 60 |
| Opening the Page                   | 60 |
| SIM Page                           | 60 |
| Internet Diagnostics               | 61 |
| Opening the Page                   | 61 |
| Internet Diagnostics Page Sections | 62 |
| Internet Settings                  | 63 |
| Opening the Page                   | 63 |
| Internet Settings Page             | 63 |
| Router Configuration               | 64 |
| Router Menu                        | 64 |
| Port Filtering                     | 65 |
| Opening the Page                   | 65 |
| Port Filtering Page                | 66 |
| Port Forwarding                    | 68 |
| Opening the Page                   | 68 |
| Port Forwarding Page               | 69 |

| TCP/IP                                            |  |
|---------------------------------------------------|--|
| Opening the Page                                  |  |
| TCP/IP Page                                       |  |
| Router Settings                                   |  |
| Opening the Page                                  |  |
| Router Settings Page                              |  |
| System Configuration                              |  |
| System Menu                                       |  |
| System Status                                     |  |
| Opening the Page                                  |  |
| System Status Page                                |  |
| Backup/Restore                                    |  |
| Opening the Page                                  |  |
| Backup/Restore Page                               |  |
| File Sharing                                      |  |
| Opening the Page                                  |  |
| File Sharing Page                                 |  |
| Power Management                                  |  |
| Opening the Page                                  |  |
| Power Management Page                             |  |
| Password                                          |  |
| Opening the Page                                  |  |
| Password Page                                     |  |
| System Settings                                   |  |
| Opening the Page                                  |  |
| System Settings Page                              |  |
| Troubleshooting                                   |  |
| Overview                                          |  |
| Common Problems and Solutions                     |  |
| Using the Master Reset Button                     |  |
| Product Specifications and Regulatory Information |  |
| Product Specifications                            |  |
| Regulatory                                        |  |
| Safety Hazards.                                   |  |
| Proper Battery Use and Disposal                   |  |
| Limited Warranty and Liability                    |  |
|                                                   |  |
| Glossary                                          |  |
| Glossary                                          |  |

# Congratulations on purchasing a broadband modem by Novatel Wireless!

This modem operates over high-speed networks enabling you to connect at high speeds to the Internet or your corporate Intranet, and access your email while you are away from the office.

#### Patents and licenses

Licensed by QUALCOMM Incorporated under one or more of the following Patents:

| 4,901,307 | 5,490,165 | 5,056,109 |
|-----------|-----------|-----------|
| 5,504,773 | 5,101,501 |           |
| 5,506,865 | 5,109,390 | 5,511,073 |
| 5,228,054 | 5,535,239 |           |
| 5,267,261 | 5,544,196 | 5,267,262 |
| 5,568,483 | 5,337,338 |           |
| 5,600,754 | 5,414,796 | 5,657,420 |
| 5,416,797 | 5,659,569 |           |
| 5,710,784 | 5,778,338 |           |
|           |           |           |

# **Software License**

#### **Proprietary Rights Provisions:**

The software drivers provided with this product are copyrighted by Novatel Wireless and/or Novatel Wireless' suppliers. And although copyrighted, the software drivers are unpublished and embody valuable trade secrets proprietary to Novatel Wireless and/or Novatel Wireless' suppliers. The disassembly, decompilation, and/or Reverse Engineering of the software drivers for any purpose is strictly prohibited by international law. The copying of the software drivers, except for a reasonable number of back-up copies is strictly prohibited by international law. It is forbidden by international law to provide access to the software drivers to any person for any purpose other than processing the internal data for the intended use of the software drivers.

#### U. S. Government Restricted Rights Clause

The software drivers are classified as "Commercial Computing device Software" and the U.S. Government is acquiring only "Restricted Rights" in the software drivers and their Documentation. U.S. Government Export Administration Act Compliance Clause:

It is forbidden by US law to export, license or otherwise transfer the software drivers or Derivative Works to any country where such transfer is prohibited by the United States Export Administration Act, or any successor legislation, or in violation of the laws of any other country.

FCC ID: MBZNRM-MIFI2352 MBZNRM-MIFI2352 IC ID: 3229A-MIFI2352 3229A-MIFI2372

# About this Guide

Thank you for purchasing the MiFi Mobile Hotspot. You can securely connect virtually any WiFi enabled device to MiFi for a total mobile Internet experience. Surf the Web, download files and music, share photos, manage e-mail, and more.

In addition you can use MiFi in USB modem mode (tethered modem) by plugging it into a USB port on your computer.

This User Guide outlines the steps necessary to install, configure, and use all the features of MiFi.

This guide is separated into 6 chapters:

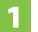

**Getting Started** — This chapter describes the parts and features of MiFi and guides you through initial set up and connection. In addition it describes the LED states and their meanings.

- 2 Using MiFi and Sharing Files This chapter takes you through daily use of MiFi and some of the features you may use often such as the temporary hotspot and accessing files on the microSDHC card.
- **Accessing MiFi's Features** This chapter describes the menus in MiFi's browser interface and how to use its features.
- **Troubleshooting** This chapter provides troubleshooting information including how to reset MiFi to its factory default state.
- **5 Product Specifications and Regulatory Information** This chapter provides product specifications and regulatory information for MiFi.
- **G** Glossary This chapter contains a glossary of technical terms concerning MiFi.

1

# **Getting Started**

MiFi Overview Install SIM Card and Battery Initial Connection and Setup — Overview WiFi Mode Setup USB Mode Setup Use the information in this chapter to learn about your product's components and features and to install and set up the device.

# MiFi Overview

The Novatel Wireless MiFi Intelligent Mobile Hotspot (models 2352 / 2372) (MiFi) allows you more freedom than ever before. No wires, no cables, just access to your data when you need it. Plus it can simultaneously support up to five WiFi enabled devices, depending on your setup.

You can securely connect virtually any WiFi enabled device to MiFi for a total mobile Internet experience. Surf the Web, download files and music, share photos, manage e-mail, and more.

In addition you can use MiFi in USB modem mode (tethered modem) by plugging it into a USB port on your computer.

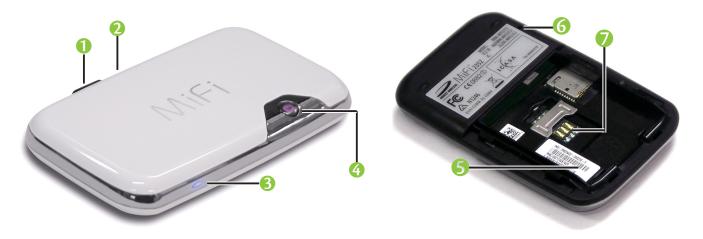

- microUSB Port The AC charger, USB cable and optional car charger connect here.
- e microSDHC Slot Removable memory storage slot supports microSDHC cards up to 16 GB (microSDHC card not included).
- **WiFi LED** Indicates WiFi connection status.
- Over Button / Connection LED Powers on and off the device. The LED provides connection and battery status. [See <u>LED States</u> (page 10).]
- **S** Battery / SIM compartment The battery and SIM card are placed here.
- 6 Master Reset Button Resets device to factory default settings. [See <u>Using the Master Reset</u> <u>Button</u> (page 90).]
- SIM Card Slot The SIM card is inserted here.

# **Power Sources for MiFi**

Your device will work from its battery or when plugged into a power source.

- Battery The battery will last for up to four hours. Charge the battery by plugging in the AC adapter or optional car charger. While the battery is charging the Power/Connection LED will flash amber. When the battery is fully charged, it will be solid amber.
- Wall power or car charger Use the device by plugging it into either a wall socket or a vehicle using the optional car charger accessory. The MiFi battery will charge while it is plugged in.
- USB power from a computer Use the device as a USB modem while plugged into the USB port of a computer using the supplied USB cable. The battery will charge while it is plugged in. Charging the battery through the USB port is slower than charging it with AC or vehicle power.

NOTE:

You cannot use the MiFi wirelessly while it is plugged into a USB port.

# **LED States**

The Power Button/Connection LED and the WiFi LED provide valuable status information about MiFi.

# Power Button/Connection LED

#### **Power States** No Light No Power Device is powered off \_\_\_\_ Alternate RED Error Flashing\*: Low battery Solid: Device error [See Common Problems and Solutions (page 86).] AMBER Battery Alternate Flashing\*: Battery charging Solid: Battery fully charged

\* Red or Amber will flash alternately with the color of the connection state.

| GREEN    | GPRS /<br>EDGE | Flashing:<br>Solid: | GPRS/EDGE service is available<br>Connected to a network using GPRS/EDGE |
|----------|----------------|---------------------|--------------------------------------------------------------------------|
| BLUE     | UMTS           | Flashing:<br>Solid: | UMTS service is available<br>Connected to a network using UMTS           |
| VIOLET   | HSPA           | Flashing:<br>Solid: | HSPA service is available<br>Connected to a network using HSPA           |
| WiFi LED |                |                     |                                                                          |
| No Light | No WiFi        | —                   | WiFi is off or disabled (MiFi plugged into USB port)                     |
| BLUE     | WiFi           | Flashing:<br>Solid: | On and connected<br>On with no users connected                           |

## **Connection States**

# Install SIM Card and Battery

Before connecting MiFi to your computer for the first time you must insert the SIM card, and then insert and charge the battery.

**IMPORTANT:** The battery must be fully charged (for a minimum of four hours) before using MiFi the first time. After the initial use and set up, you may use the device with the battery, AC mains charger, car charger, or USB power.

- I slide open the door at the bottom of the device.
- Insert the SIM card into the SIM slot as shown.

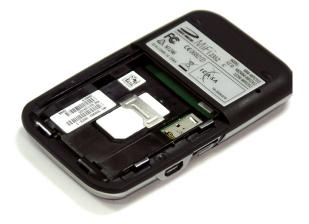

8 Now, insert the battery, lining up the contact points as shown and replace the door on the device.

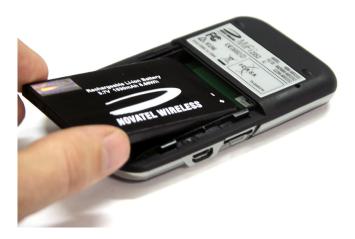

Connect the wall charger to MiFi and charge for a minimum of 4 hours before use. The power button LED will flash amber while the device is charging and glow solid amber once charging is complete.

# **Battery Tips**

**WARNING!** Use only batteries and chargers with your device that have been approved by your service provider or by Novatel Wireless. The failure to use approved batteries and chargers may increase the risk that your device will overheat, catch fire, or explode, resulting in serious bodily injury, death, or property damage.

- It normally takes at least 4 hours to fully charge the battery.
- When using battery power, the device lasts up to 4 hours (when connected to a single device only).
- The battery will discharge more rapidly as additional devices access MiFi.
- Battery life depends on the network, signal strength, temperature, features, and accessories you use.
- Your device will also work with the approved car charger.
- If MiFi is connected to a computer using a USB data cable, the battery will charge. However, the device will not function in WiFi mode while connected to a computer.
- New batteries or batteries stored for a long time may take more time to charge.
- When charging your battery, keep it near room temperature.
- Some batteries perform best after several full charge and discharge cycles.
- When storing your battery, keep it uncharged in a cool, dark, dry place.
- Never expose batteries to temperatures below –10°C (14°F) or above 45°C (113°F). Leaving the battery in a hot vehicle may degrade long-term performance of Li-lon batteries.
- It is normal for batteries to gradually wear down and require longer charging times. If you notice a change in your battery life, it is probably time to purchase a new battery.

**IMPORTANT:** Whenever you work with either the battery or the SIM card, ensure that MiFi is not connected to any device or power source with a USB cable or power cord.

# Initial Connection and Setup — Overview

**IMPORTANT:** You will need the Access Point Name (APN) from your service provider plus any username, password, or other information they may have given you. If you do not have this information, contact your service provider before attempting to set up MiFi.

You have two connection options when using MiFi.

### WiFi Mode

In WiFi mode you use MiFi as an access point or hotspot. You can connect any 802.11 b/g wireless device to MiFi. You can establish a secure profile so that others cannot use MiFi unless you allow them. You can also establish temporary settings to allow up to five devices to connect with MiFi without you having to give them your security settings. [See <u>WiFi Mode Setup</u> (page 9).]

### **USB Modem Mode**

In USB Modem mode, you connect MiFi directly to a computer and use it as a modem (also known as a tethered modem). In this mode, WiFi is disabled. To use MiFi as a USB modem, you must install software and drivers. [See <u>USB Mode Setup</u> (page 16).]

This section contains the following information:

- <u>WiFi Mode Setup</u>
- USB Mode Setup

# WiFi Mode Setup

To properly set up your device for WiFi mode, you need to do both of the following tasks:

- Set Up a WiFi Connection
- Set Up Wireless Security

**IMPORTANT:** You will need the Access Point Name (APN) from your service provider plus any username, password, or other information they may have given you.

# Set Up a WiFi Connection

Setting up the WiFi connection requires two steps:

- Connect to MiFi
- Configure MiFi for your service provider

NOTE: The battery should be fully charged before using MiFi the first time.
 To connect in WiFi Mode, MiFi must be powered with a charged battery or with an AC mains or car charger. When MiFi is connected to your computer with the USB cable, WiFi is disabled.

## **Connect to MiFi:**

• Press the power button.

Tip!

MiFi powers on and starts up. When the power LED is solid amber and the WiFi LED solid blue, the device is ready to connect.

2 Use your normal WiFi manager on your computer to locate the MiFi wireless network.

The steps to connect to a WiFi network vary depending on your operating system and whether you use the native application or third-party software.

- If multiple wireless networks are found, highlight the one that has MiFi\_2352 / MiFi\_2372 in its name.
- Glick **Connect**.

The WiFi LED will flash to show connected status.

### Configure MiFi for your service provider:

**IMPORTANT:** Your network service provider should have given you instructions with your APN (and user name and password, if required). Be sure you have and follow those instructions.

• From your computer's Web browser, enter http://www.mifi (or http://192.168.1.1) into the address bar and press the Enter or Return key.

MiFi's Home page will open. This is the login page to the browser interface and also provides access to your microSDHC card.

Windows only: You can click **Add to Favorites** to bookmark the page in your browser for easier access.

| oSD Files Add to Favorites | Network Operator | HSDPA Connected |                 |
|----------------------------|------------------|-----------------|-----------------|
| ome                        |                  |                 |                 |
| Internet Connection        |                  |                 |                 |
| Received                   | 365.21 KB        | IP Address      | 166.129.173.254 |
| Transmitted                | 65.24 KB         | Subnet Mask     | 255.255.255.255 |
| Connected Time             | 00:01:37         | DNS             | 209.183.54.151  |
| WiFi                       |                  |                 |                 |
| ⊃rofile                    | Open             | IP Address      | 192.168.1.1     |
| Network name (SSID)        | MiFi GED         | Subnet Mask     | 255.255.255.0   |
| Security                   | None             |                 |                 |
| Clients                    | 1/5              |                 |                 |

2 Enter "admin" into the Login window in the upper right corner of the window and click Login.

The Home page for the browser interface will open.

| me WiFi Internet Router                                        | System Netw                       | ork Operator HSDPA        | Connected (                     |
|----------------------------------------------------------------|-----------------------------------|---------------------------|---------------------------------|
| lome                                                           |                                   |                           |                                 |
| Internet Connection                                            |                                   |                           |                                 |
| Received<br>Transmitted<br>Connected Time<br><b>Disconnect</b> | 100.30 KB<br>57.00 KB<br>00:01:21 | IP Address<br>Subnet Mask | 10.57.57.202<br>255.255.255.255 |
| WiFi                                                           |                                   |                           |                                 |
| Profile<br>Network name (SSID)<br>Security<br>Clients          | Open<br>MiFi 20FD<br>None<br>1/5  | IP Address<br>Subnet Mask | 192.168.1.1<br>255.255.255.0    |

# Select Internet > Internet Profiles.

The Internet Profiles – Set Internet Profiles page will open.

| -                     |                |                   |        |        |                        |       |                 | Help   Logout |
|-----------------------|----------------|-------------------|--------|--------|------------------------|-------|-----------------|---------------|
| <i>NOVATE</i><br>Home | L WIRE<br>WiFi | LESS.<br>Internet | Router | System | ∎□□□] Network Operator | HSDPA | Connected       |               |
| Inte                  | rnet           | Profile           | S      |        |                        |       |                 |               |
| Set                   | Intern         | et Profile        |        |        |                        |       |                 |               |
| Pro                   | file           |                   |        | W      | orld Operator          | •     | Edit Internet P | rofile        |
| AP                    | N              |                   |        |        |                        |       |                 |               |
| Use                   | ername         |                   |        |        |                        |       |                 |               |
| Aut                   | hentica        | tion Type         |        | No     | ne                     |       |                 |               |
|                       |                |                   |        |        |                        |       | Apply           | Cancel        |

Select the profile for your provider from the Profile list and click the Edit Internet Profile button.
 The Internet Profiles – Edit Profile page will open.

| NOV | ATEL WIRELE  |           |        |            |                    |           |                    | Help   Logout |
|-----|--------------|-----------|--------|------------|--------------------|-----------|--------------------|---------------|
| Hom | e WiFi       | Internet  | Router | System     | ∎000 Network Opera | tor HSDPA | Connected          |               |
| In  | ternet F     | Profile   | 5      |            |                    |           |                    |               |
|     | Edit Interne | t Profile |        |            |                    |           | _                  |               |
|     | Profile Name | e         | Worl   | d Operator |                    | Retu      | rn to Profile List |               |
|     | APN          |           |        |            |                    |           |                    |               |
|     | Username     |           |        |            |                    |           |                    |               |
|     | Password     |           |        |            |                    |           |                    |               |
|     | Authenticati | on Type   | None   | )          | •                  |           |                    |               |
|     |              |           |        |            |                    |           | Apply              | Cancel        |

- **I**f desired, change the Profile Name to something more descriptive, for example My MiFi.
- 6 Enter the APN, Username, Password and other information you were given by your service provider.
- Click Apply.
- 8 Click the **Return to Profile List** link.
- Sclick **Apply** on the Internet Profiles Set Internet Profile screen.

Tip!You may want to set Autoconnect to have your MiFi<br/>connect to the network whenever it is powered on. [See<br/>(page 63).]

O Set up wireless security for your MiFi network. [See <u>Set Up Wireless Security</u> (page 13).]

**WARNING!** It is highly recommended that you set up security for your MiFi at this time. If you do not configure security for your wireless network, data on your network will be easily accessible to others.

# Set Up Wireless Security

Using security with your wireless network is very important. Novatel Wireless recommends that you set up security immediately by following these procedures:

- Change the Administrative Password
- Establish a Secure Profile

## Change the Administrative Password

Choose System > Password from the menu bar.

| NOVAT | el Wire   | LESS.        |            |        |               |                  |      |                     | Help   Logout |
|-------|-----------|--------------|------------|--------|---------------|------------------|------|---------------------|---------------|
| Home  | WiFi      | Internet     | Router     | System | <b>.</b> 0000 | Network Operator | HSDP | A Connected         |               |
| Pas   | sswo      | rd           |            |        |               |                  |      |                     |               |
| Se    | t Admir   | nistration F | assword    |        |               |                  |      |                     | _             |
| Cu    | irrent Pa | issword      |            |        |               |                  |      |                     |               |
| Ne    | w Pass    | word (4 ~ 6  | 4 characte | ers)   |               |                  |      | (4 ~ 64 characters) |               |
| Ve    | erify New | Password     |            |        |               |                  |      |                     |               |
|       |           |              |            |        |               |                  |      | Apply               | Cancel        |

- **2** Type "admin" into the Current Password field.
- Select a new administrative password and enter it into both New Password fields.
- Click Apply.

This will be the new administrative password that you use when you login to the browser interface.

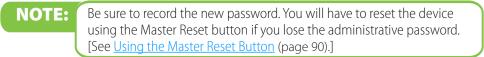

## Establish a Secure Profile

You can use WEP (64- or 128-bit), WPA-PSK, WPA2-PSK, or WPA/WPA2 mixed mode security.

**IMPORTANT:** Record your network key.

Choose WiFi > WiFi Profiles from the menu bar.

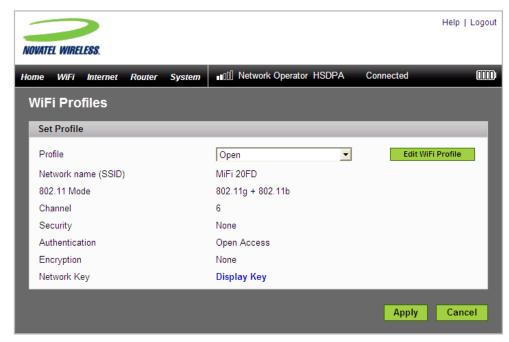

**2** From the Profile list, select **Secure** and click the **Edit WiFi Profile** button.

The Edit WiFi Profile page will open.

| NOVATEL WIRELESS.         |                               | Help   Logout          |
|---------------------------|-------------------------------|------------------------|
| Home WiFi Internet Router | System Network Operator HSDPA | Connected []]]         |
| WiFi Profiles             |                               |                        |
| Edit WiFi Profile         |                               |                        |
| Profile                   | Secure                        | Return to Profile List |
| Network Name (SSID)       | MiFi 72DE Secure              |                        |
| 802.11 Mode               | 802.11g + 802.11b             |                        |
| Channel                   | Auto                          |                        |
| Security 🚗                | WPA Personal/PSK              |                        |
| Authentication            | Open Access                   |                        |
| Encryption                | TKIP                          |                        |
| Network Key 🗪             | password82345                 |                        |
|                           | 8 ~ 63 characters             |                        |
|                           |                               | Apply Cancel           |

- 6 Choose the type of security you want to use from the Security list.
- **4** Type the Network Key you want to use in the box.
- **6** Click **Apply**.
- 6 Click the **Return to Profile List** link.
- O Click **Apply** on the WiFi Profiles Set Profile page to begin using the Secure profile.

**IMPORTANT:** Your wireless connection will be disabled at this point. You must reconnect with the new network key you just established.

To use MiFi in USB mode, you must install the software and drivers that are contained in the MiFi device.

**IMPORTANT:** You will need the Access Point Name (APN) from your service provider plus any username, password, or other information they may have given you.

This section contains the following information:

- System Requirements
- <u>Windows Setup and Connection</u>
- Mac Setup and Connection

# **System Requirements**

- Windows® XP, Vista
- Mac OS<sup>®</sup> X (10.4.7+)
- Linux<sup>®</sup> (2.4, 2.6) [Visit <u>www.novatelwireless.com</u> for configuration details.]
- 100 MB hard drive space
- 128 MB Ram
- USB 2.0 port

# Windows Setup and Connection

A complete user guide for the MobiLink 3 software is available from the Novatel Wireless website at <u>www.novatelwireless.com/support</u>.

This section contains information on installing the software, configuring your new profile, and connecting to the network.

## Install the software and configure the profile:

- **1** Turn on your computer and close all open applications.
- 2 Use the microUSB cable to attach MiFi to a USB 2.0 port on your computer. MiFi will turn on automatically.

NOTE:

Only the connection LED on the power button will light. WiFi is disabled in USB mode.

- **6** The MobiLink software and MiFi drivers will install.
- G Follow any onscreen instructions.

The MobiLink icon will appear in the Windows notification area (also referred to as the system tray).

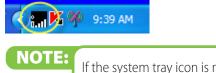

If the system tray icon is not present, double-click the MobiLink desktop shortcut to launch the software.

**6** Right-click the icon and select **Settings > Profile Manager**.

The Profile Manager window will open.

| Profile Manager                                           | X           |
|-----------------------------------------------------------|-------------|
| Profile List                                              |             |
| HSDPA Connection* +                                       | New         |
|                                                           | View        |
|                                                           | Delete      |
|                                                           | Set Default |
|                                                           | Import      |
|                                                           | Export      |
| * Locked Profiles can only be viewed<br>+ Default Profile |             |
| ок                                                        | Cancel      |

**6** Click **New** to start the Profile Manager wizard.

| Please enter a na<br>choosing. | ame that you want t | to give to this profil | e. This can be | any name of you |
|--------------------------------|---------------------|------------------------|----------------|-----------------|
| APN:                           |                     |                        |                |                 |
| Please enter the provider.     | APN. If you don't k | know the APN, ple      | ase contact yo | ur service      |
| PDP Type:                      | IP                  | •                      |                |                 |

Denter a simple name for the new profile (for example, My MiFi Connection).

8 Enter the Access Point Name (APN) that you received from your service provider and click **Next**.

| Profile Wizard St | ep 2 of 2               |
|-------------------|-------------------------|
|                   |                         |
| Usemame:          |                         |
| Password:         |                         |
| Confirm Password: | ++++                    |
|                   |                         |
|                   | Advanced                |
|                   |                         |
|                   |                         |
|                   |                         |
|                   |                         |
|                   |                         |
|                   | Back Finish Cancel Help |
|                   |                         |

9 Enter your Username and Password (received from your service provider), if required, and click **Finish**.

## Connect to the network:

**1** Right-click the system tray icon again and select **Connect**.

| Connect                 |   |
|-------------------------|---|
| Disconnect              |   |
| Settings •              |   |
| Languages •             |   |
| Device Properties       |   |
| SMS Client              |   |
| Address Book            |   |
| GPS                     |   |
| Network services        |   |
| MiFi Advanced Settings  |   |
| Disable Radio           |   |
| About                   |   |
| Open Connection Manager | - |
| Exit                    |   |
|                         | 1 |

– Or –

• To see network and connection status also, right-click the system tray icon and select **Open Connection Manager**.

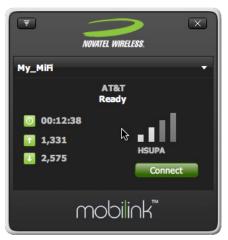

#### **2** Click **Connect**.

When **Ready** changes to **Connected**, you have successfully connected to the network and can browse the Internet, check e-mail, or any other activities you require.

# **Mac Setup and Connection**

This section contains information on installing the software, configuring your new profile, and connecting to the network. Most of the information is the same between OS X v10.4+ and OS X v10.5+. Differences are noted where they occur.

# Install the Software

**NOTE:** 

1 Turn on your computer and close all open applications.

You will need to restart your Mac to complete the installation.

2 Use the microUSB cable to attach MiFi to a USB port on your Mac. MiFi will turn on automatically.

NOTE:

Only the LED on the power button will light. WiFi is disabled in USB Modem mode.

6 A welcome window will open showing the installer package.

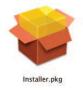

- Open Installer.pkg to load the drivers and MobiLink 3 software onto your Mac.
- **6** Follow the onscreen instructions and restart the Mac when requested.

# **Configure Your Profile**

Tip!

• Launch MobiLink 3 from **Applications > MobiLink 3 > MobiLink3**.

You may want to place MobiLink3 in your Dock as you will use it to Connect and Disconnect from the network.

The Connection Manager will open.

| T NOVATEL  | WIRELESS.        |
|------------|------------------|
|            | T&T              |
| 0 00:00:00 | HSUPA<br>Connect |
| mo         | bilink™          |

**2** From the Connection Manager menu, select **Settings>Profile Manager**.

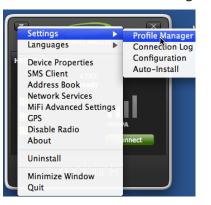

The Profile Manager window will open.

| ISDPA Connection *                       | +            | New         |
|------------------------------------------|--------------|-------------|
|                                          |              | View        |
|                                          |              | Delete      |
|                                          |              | Set Default |
|                                          |              | Import      |
|                                          |              | Export      |
| ocked Profiles can or<br>Default Profile | ly be viewed |             |

Click New.

The General tab for the New Profile window will open.

| Profile Name:        | My_MiFi           |
|----------------------|-------------------|
| Carrier Name:        |                   |
| APN:                 | access.point.name |
| Dial String:         | *99#              |
| PDP Type:            | PPP ≑             |
| Authentication Type: | Automatic 🛟       |
| Username:            |                   |
| Password             | •••••             |
| Confirm Password     | •••••             |
|                      |                   |
|                      |                   |

- G Enter a name for your connection, the APN, and any user name or password you received from your network service provider and click **OK**.
- 6 A dialog will open asking if you want to make this the default profile. Click **Yes**.

The Profile Manager screen shows the new profile as the default.

| ty_MiFi +                                                 | New         |
|-----------------------------------------------------------|-------------|
| ISDPA Connection *                                        | Edit        |
|                                                           | Delete      |
|                                                           | Set Default |
|                                                           | Import      |
|                                                           | Export      |
| ' Locked Profiles can only be viewed<br>+ Default Profile |             |

**6** Click **OK** to close the Profile Manager and return to the main Connection Manager window.

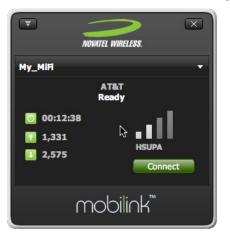

You are ready to connect to the network.

## Connect to the Network

Launch MobiLink.

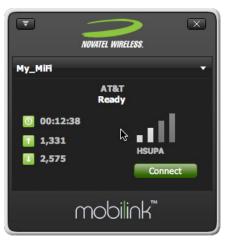

**2** When the status reads Ready, click **Connect**.

When **Ready** changes to **Connected**, you have successfully connected to the network and can browse the Internet, check e-mail, or any other activities you require.

If you have trouble connecting, check the Mac Configuration Troubleshooting section. [See <u>Mac Configuration Troubleshooting</u> (page 24).]

# Mac Configuration Troubleshooting

If you cannot connect, check these configuration items.

## OS X v10.4+

1 Launch System Preferences and select Network.

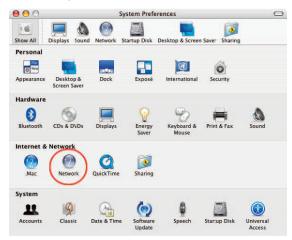

2 A New Port dialog may appear. If so, select OK, then **Apply Now**.

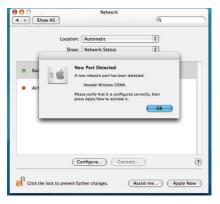

S From the Show menu, select **Novatel Wireless Modem** (may have HSUPA, HSPA, or HSDPA in the name).

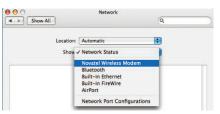

G Click the PPP tab on the Network dialog.

| 000                           | Network                                                                                        |            |
|-------------------------------|------------------------------------------------------------------------------------------------|------------|
| Show All                      |                                                                                                | Q          |
|                               |                                                                                                | -          |
| Location:                     | Automatic                                                                                      |            |
| Show:                         | Novatel Wireless Modem                                                                         |            |
| РРР                           | TCP/IP Proxies Modem                                                                           |            |
| Service Provider:             |                                                                                                | (Optional) |
| Account Name:                 | Optional                                                                                       | ]          |
| Password:                     | •••••                                                                                          | ]          |
| Telephone Number:             | access.point.name                                                                              | ]          |
| Alternate Number:             |                                                                                                | (Optional) |
|                               | Save password<br>Checking this box allows all users of<br>access this Internet account without |            |
|                               | (PPP Options) (Dial Now.                                                                       |            |
| Click the lock to prevent fur | ther changes. Assist me.                                                                       | Apply Now  |

**I**f the APN does not appear in the Telephone Number field, enter it and click **Apply Now**.

**6** Select the Modem tab.

| Network                                        |                                                                                                    |
|------------------------------------------------|----------------------------------------------------------------------------------------------------|
| Q                                              |                                                                                                    |
| Location: Automatic 🛟                          |                                                                                                    |
| Show: Novatel Wireless Modem                   |                                                                                                    |
| PPP TCP/IP Proxies Modem                       |                                                                                                    |
| HSDPA Support                                  |                                                                                                    |
| Enable error correction and compression in mod | em                                                                                                    |
| ☑ Wait for dial tone before dialing            |                                                                                                    |
| ● Tone O Pulse                                 |                                                                                                    |
| ● On ○ Off                                     |                                                                                                    |
|                                                |                                                                                                    |
| 🗹 Show modem status in menu bar                | ?                                                                                                    |
|                                                | Location: Automatic  Show: Novatel Wireless Modem PPP TCP/IP Proxies Modem HSDPA Support  C Enable error correction and compression in mod C Wait for dial tone before dialing Tone Pulse On Off |

- 6 Choose HSUPA, HSPA, or HSDPA (as appropriate) from the Modem menu and click Apply Now.
- **7** Return to MobiLink and try connecting again.

#### OS X v10.5+

1 Launch System Preferences and select Network.

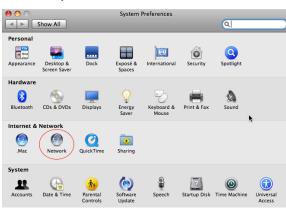

A New Interface dialog may appear.

| New Interface Detected                                 | ۹.                                                                               |
|--------------------------------------------------------|----------------------------------------------------------------------------------|
|                                                        | 1                                                                                |
| press Apply to activate it.                            | en 🔹                                                                             |
| Account Name: Optional Password: Connect auton Connect | natically when needed                                                            |
|                                                        | Advanced) (?)                                                                    |
|                                                        | Please verify that it is configured correctly, th<br>press Apply to activate it. |

- If so, select OK, then Apply Now.
- A Novatel Wireless Modem may be added automatically to the list of network interfaces (left column). If it is there, go to next step.

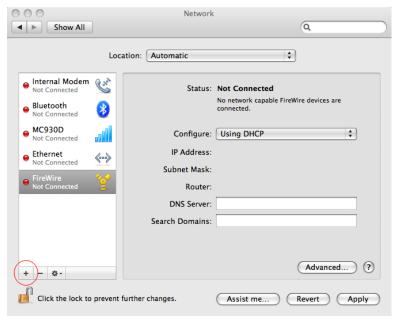

1. If not, click the + icon to add a new service.

An interface selection window will popup.

|           |                      | Network                                |     |
|-----------|----------------------|----------------------------------------|-----|
| Show All  |                      |                                        | Q   |
| - (       | Select the interface | e and enter a name for the new service |     |
|           | Interface v          | / AirPort                              |     |
| nal Mode  |                      | FireWire                               | 5   |
| Connected | Service Name         | Ethernet                               |     |
| tooth     | ~                    | Novatel Wireless Modem                 | ice |
| Connected | 0                    | Bluetooth                              |     |
| 30D       |                      | Internal Modem                         |     |
| Connected |                      | VPN                                    | _   |
| rnet      |                      | PPPoE                                  |     |
| Connected | <b>~~</b> >          | 6 to 4                                 |     |
|           |                      | SUDHEL MASK.                           |     |

- 2. Select **Novatel Wireless Modem** (name may contain HSUPA, HSPA HSDPA as appropriate) from the Interface list and click **Create**.
- S Novatel Wireless Modem now appears in the service list on the left.

Select it and click **Advanced** then select the **WWAN** tab.

| WWAN DNS WINS Proxies PPP | _ |
|---------------------------|---|
| Vendor: Novatel           |   |
| Model: GSM 🛟              |   |
| APN: access.point.name    |   |
| CID: 1                    |   |
|                           |   |
|                           |   |
|                           |   |
|                           |   |
|                           |   |
|                           |   |
|                           |   |

**6** The Telephone Number field should display the APN that you entered in your MobiLink profile. If it does not, enter it and click **0K**.

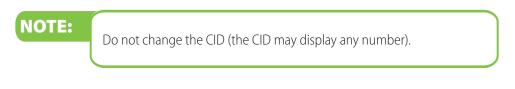

- Click Apply and then OK.
- 8 Return to MobiLink and try connecting again.

2

# **Using MiFi and Sharing Files**

Using MiFi in WiFi Mode Using MiFi in USB Mode Using microSDHC Cards with MiFi — File Sharing This chapter covers using MiFi wirelessly (including as a temporary hotspot), using MiFi as a USB modem, and using the File Sharing capabilities allowed by the microSDHC card capabilities.

# Using MiFi in WiFi Mode

WiFi mode is where you use your MiFi as a wireless hotspot or access point. It can be powered by battery, AC mains charger, or car charger when used in this mode.

NOTE:

You cannot power MiFi through a USB cable and use it in WiFi mode. Plugging MiFi into a computer disables WiFi mode.

### • Press the power button.

- MiFi comes on and the power/connection LED and the WiFi LED light up.
- A solid amber power LED and a solid WiFi LED indicate the device is in service and ready to connect.
- 2 Use your normal WiFi manager on your computer to locate the MiFi wireless network.

> The steps to connect to a WiFi network vary depending on your operating system and whether you use the native application or third-party software.

 Consult your computer help system if you have difficulty locating your network list.

#### Typical Windows

Tip!

» Right-click the wireless icon in Windows notification area (system tray) and select **View Available Wireless Networks**.

### Typical Mac

- » Pull down the network list from the Airport icon in the menu bar.
- If multiple wireless networks are found, highlight the one that has MiFi\_2352 / MiFi\_2372 in its name.
- Glick Connect.

# Setting Up a Temporary Hotspot

MiFi allows you to set up a temporary network name and network key so you can allow people to connect to it without having to share your security information. MiFi can have up to 5 devices connected at any one time.

### To set up a temporary hotspot:

- Login to MiFi.
- 2 Choose WiFi > WiFi Profiles from the menu bar.

The WiFi Profiles – Set Profile page will open.

| ne WiFi Internet Router S | system IDD Network Operator HSDPA | Connected      |
|---------------------------|-----------------------------------|----------------|
| /iFi Profiles             |                                   |                |
| Set Profile               |                                   |                |
| Profile                   | Secure                            | ✓ Edit Profile |
| Network Name (SSID)       | MiFi 72DE Secure                  |                |
| 802.11 Mode               | 802.11g + 802.11b                 |                |
| Channel                   | Auto                              |                |
| Security                  | WPA Personal/PSK                  |                |
| Authentication            | Open Access                       |                |
| Encryption                | TKIP                              |                |
| Network Key               | password82345                     | Display key    |

- Ochoose **Temporary Hotspot** from the Profile list and click **Edit Profile**.
- Click the **Generate new values** link at the bottom.

|                                                                 |                                    | Help   Logout          |  |  |
|-----------------------------------------------------------------|------------------------------------|------------------------|--|--|
| NOVATEL WIRELESS.                                               |                                    |                        |  |  |
| Home WiFi Internet Router                                       | System Network Operator HSDPA      | Connected              |  |  |
| WiFi Profiles                                                   |                                    |                        |  |  |
| Edit WiFi Profile                                               |                                    |                        |  |  |
| Profile                                                         | Temporary Hotspot                  | Return to Profile List |  |  |
| Network Name (SSID) 👝                                           | MiFi 72DE SBQA                     |                        |  |  |
| 802.11 Mode                                                     | 802.11g + 802.11b                  | *                      |  |  |
| Channel                                                         | Auto                               | •                      |  |  |
| Security                                                        | WEP 64-bit                         | •                      |  |  |
| Authentication                                                  | Open Access                        |                        |  |  |
| Encryption                                                      | 40/64 Bit (10 Hex Digits)          |                        |  |  |
| Network Key 🛛 👄                                                 | YZFBE                              |                        |  |  |
|                                                                 | 5 characters, or 10 HEX characters |                        |  |  |
| Settings for this profile are auto-generate Generate new values |                                    |                        |  |  |
|                                                                 |                                    | Apply Cancel           |  |  |

The Network Name and Network Key will change to a new temporary network name (SSID) and network key.

Once the temporary hotspot network name and network key. In the example shown above, they are "MiFi 72DE SBQA" and "YZFBE".

Tip!

You can click the **Generate new values** link again to have a different network name and network key generated.

- **6** Click **Apply**.
- **6** Click the **Return to Profiles List** link.
- **6** Click **Apply** on the WiFi Profiles Set Profile page.

**IMPORTANT:** Your wireless connection will be disabled at this point. You must reconnect with the new settings you just established.

Then share the temporary network name and network key that were generated with your workgroup so they can connect to the device.

#### Tip!

Do not forget to change your profile back to Secure when you are through working with your workgroup.

## Using MiFi in USB Mode

In USB mode, you connect your MiFi to your computer with the microUSB cable and use it as a USB modem. The microUSB cable will power MiFi (and slowly charge its battery) while it is plugged in.

#### Windows:

Use the microUSB cable to plug MiFi into a USB 2.0 port on your computer. MiFi will turn on automatically.

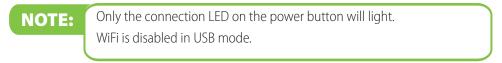

Make sure the MobiLink software is running. The system tray icon will appear in the Windows notification area.

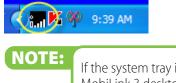

If the system tray icon is not present, double-click the MobiLink 3 desktop shortcut to launch the software.

**6** Right-click the system tray icon and select **Connect**.

– Or –

S To see network and connection status also, right-click the system tray icon and select **Open Connection Manager**.

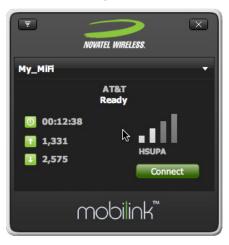

Click Connect.

When **Ready** changes to **Connected**, you have successfully connected to the network.

#### Mac:

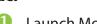

1 Launch MobiLink.

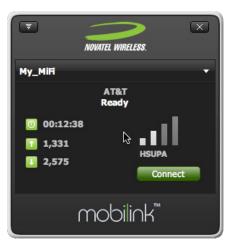

**2** When the status reads Ready, click **Connect**.

When **Ready** changes to **Connected**, you have successfully connected to the network and can browse the Internet, check e-mail, or any other activities you require.

## Using microSDHC Cards with MiFi — File Sharing

MiFi comes with a microSDHC card slot that allows you to move files with you without having to carry an additional flash drive. You can use microSDHC cards with up to 16GB capacity.

## Insert the microSDHC Card

Insert the microSDHC card into the slot of the MiFi.

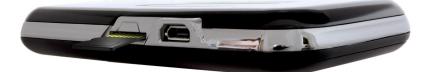

NOTE:

Be careful not to touch the contacts. Do not force the card into the slot. Check the orientation if you have difficulties.

## Access Your Files from MiFi

• From your computer's Web browser, enter <u>http://www.mifi</u> into the address window and press the **Enter** or **Return** key.

The MiFi Login Home page will open.

| roSD Files Add to Favorites | Network Operator | HSDPA Connected |                 |
|-----------------------------|------------------|-----------------|-----------------|
| lome                        |                  |                 |                 |
| Internet Connection         |                  |                 |                 |
| Received                    | 365.21 KB        | IP Address      | 166.129.173.254 |
| Transmitted                 | 65.24 KB         | Subnet Mask     | 255.255.255.255 |
| Connected Time              | 00:01:37         | DNS             | 209.183.54.151  |
| WiFi                        |                  |                 |                 |
| Profile                     | Open             | IP Address      | 192.168.1.1     |
| Network name (SSID)         | MiFi GED         | Subnet Mask     | 255.255.255.0   |
| Security                    | None             |                 |                 |
| Clients                     | 1/5              |                 |                 |

2 Choose **microSD Files** from the menu bar.

NOTE:

If "microSD FIles" is not in the menu bar, you are logged-in to MiFi. Click **Logout** to reach the MiFi Login Home page.

The directory list will open in a separate window.

| NOVATEL WIRELESS. MIFI                  |                       |                        |
|-----------------------------------------|-----------------------|------------------------|
| /mmc2 Free space remaining: 20736 KB    |                       |                        |
| 🔁 Up   📸 New Folder   🌛 Upload File   🗙 | Delete Selected Items |                        |
| 🔲 🚞 .Trashes                            |                       |                        |
| 🔲 🚞 My Photos                           |                       |                        |
| 🔲 🚞 My music                            |                       |                        |
| 🔲 🚞 My videos                           |                       |                        |
| DS_Store                                | 7 KB                  | 07/14/2005 11:26:32 am |
| 🔲 🗋 AUTORUN.INF                         | 1 KB                  | 10/16/2008 11:34:04 am |
| MINFODB.DAT                             | 1 KB                  | 07/14/2005 02:15:06 pm |
| 🔲 🗋 sal.xls.exe                         | 50 KB                 | 10/16/2008 11:33:58 am |

From here you can add or remove files and see how much free space you have available on the microSDHC card.

## Share Files on Your MiFi

If you establish file sharing on your MiFi, others connected to your MiFi can access the files on your microSDHC card. You can determine whether they can both read and write to the card or just read the files on the card.

#### To establish file sharing:

- Login to MiFi.
- Ochoose System > File Sharing from the menu bar.

The File Sharing page will open.

|        |          |           |             |              |              |                  |       |           | Help   Logout |
|--------|----------|-----------|-------------|--------------|--------------|------------------|-------|-----------|---------------|
| NOVATE | WIREL    | ESS.      |             |              |              |                  |       |           |               |
| Home   | WiFi     | Internet  | Router      | System       | <b>.</b> 000 | Network Operator | HSDPA | Connected |               |
| File   | Shai     | ing       |             |              |              |                  |       |           |               |
| File   | Sharii   | ng        |             |              | _            |                  |       |           | _             |
| V      | Enable   | microSD F | File Sharin | g            |              |                  |       |           |               |
|        | micro    | SD Files  |             |              |              |                  |       |           |               |
| File   | s to sha | are S     | pecified To | p-level Fold | der          | •                |       |           |               |
| Acc    | ess Ty   | pe Re     | ead/Write   |              |              | •                |       |           |               |
|        |          |           |             |              |              |                  |       | Apply     | Cancel        |

- Select the **Enable MicroSD File Sharing** checkbox to allow file sharing.
- G From the "Files to share" list, choose whether to share the Entire SD Card or a Specified Toplevel Folder.
- If you choose the Specified Top-level Folder option, enter the folder path in the box.
- **6** From the Access Type list, choose whether others should have Read only or Read and Write access to the files.
- Click Apply.

# **Accessing MiFi's Features**

Interface Basics WiFi Configuration Internet Configuration Router Configuration System Configuration MiFi uses a browser interface that allows you to configure the device and access its many features. Using your Web browser, you can open the MiFi Home page that gives you access to the many features of the device. For example, you can do the following:

- View the status of the wireless network, your internet connection, the battery, and the MiFi itself.
- Set up wireless security to safeguard your files including using MAC filters.
- Set up a temporary hotspot to allow a maximum of 5 devices to connect to your MiFi without sharing your network name and network key.
- Access files on your microSDHC card and set up file sharing so others connected to your network can access those files also.
- Set up profiles to allow VPN connections to your office.
- Set up additional security to only allow certain applications out of your network (port filtering) or to allow certain applications into your network (port forwarding—required by some online games, for example).

## **Interface Basics**

## **Open the Browser Interface**

• From your computer's Web browser, enter <u>http://www.mifi</u> (or **http://192.168.1.1**) into the address window and press the **Enter** or **Return** key.

The MiFi Login Home page will open. From the MiFi Login Home page you can access your microSDHC card or log in to the browser interface to check status and configure MiFi.

Windows only: You can click **Add to Favorites** to bookmark the page in your browser for easier access.

| croSD Files Add to Favorites | Network Operator | HSDPA Connected |                 |
|------------------------------|------------------|-----------------|-----------------|
| lome                         |                  |                 |                 |
| Internet Connection          |                  |                 |                 |
| Received                     | 365.21 KB        | IP Address      | 166.129.173.254 |
| Transmitted                  | 65.24 KB         | Subnet Mask     | 255.255.255.255 |
| Connected Time               | 00:01:37         | DNS             | 209.183.54.151  |
| WiFi                         |                  |                 |                 |
| Profile                      | Open             | IP Address      | 192.168.1.1     |
| Network name (SSID)          | MiFi GED         | Subnet Mask     | 255.255.255.0   |
| Security                     | None             |                 |                 |
| Clients                      | 1/5              |                 |                 |

2 Enter your administrative password into the Login box in the upper right corner of the page and click **Login**.

The MiFi Home page will open.

## The Home Page

The Home page is the first page you see after logging in to the browser interface. It is the main point of entry for all your work with MiFi.

| NOVATEL WIRELESS                                        |                                                 |                       | Help   Logout                   |
|---------------------------------------------------------|-------------------------------------------------|-----------------------|---------------------------------|
| Home WiFi Internet Ro                                   | outer System                                    | etwork Operator HSDPA | Connected (111)                 |
| Home                                                    | _                                               |                       | _                               |
| Received<br>Transmitted<br>Connected Time<br>Disconnect | 100.30 KB<br>57.00 KB<br>00:01:21               | Subnet Mask           | 10.57.57.202<br>255.255.255.255 |
| WiFi                                                    |                                                 | _                     |                                 |
| Profile<br>Network name (SSID)<br>Security<br>Clients   | Secure<br>MiFi 72DE Secure<br>WPA-TKIP<br>1 / 5 | Subnet Mask           | 192.168.1.1<br>255.255.255.0    |

#### The Menu Bar

At the top of the Home page (and across all the main pages) in the browser interface is a menu bar. In addition to the menu items, the bar provides status information about the Internet connection and the battery level of the device.

|        | G Help   Logout             |
|--------|-----------------------------|
| NOVATE | L WIRELESS. 1 2 3 4 5 7     |
| Home   | WiFi Internet Router System |
|        |                             |
| 1      | Menu items                  |
| 2      | Network signal strength     |
| 3      | Network provider name       |
| 4      | Network type                |
| 6      | Connection status           |
| 6      | Link for online help        |
| 0      | Battery status              |
|        |                             |

#### Home Page Sections

The Home page is divided into two sections.

#### **Internet Connection**

| Internet Connection       |           |             |                 |
|---------------------------|-----------|-------------|-----------------|
| Received                  | 100.30 KB | IP Address  | 10.57.57.202    |
| Transmitted               | 57.00 KB  | Subnet Mask | 255.255.255.255 |
| Connected Time            | 00:01:21  |             |                 |
| Connected Time Disconnect | 00:01:21  |             |                 |

The Internet Connection section of the Home page gives you the following status information:

- The number of bytes received and transmitted
- The duration of the current connection
- The IP address and subnet mask of the device

You can use the button to Connect and Disconnect from the operator network.

#### <u>WiFi</u>

| WiFi                |                  |             |               |
|---------------------|------------------|-------------|---------------|
| Profile             | Secure           | IP Address  | 192.168.1.1   |
| Network name (SSID) | MiFi 72DE Secure | Subnet Mask | 255.255.255.0 |
| Security            | WPA-TKIP         |             |               |
| Clients             | 1/5              |             |               |

The WiFi section of the Home page gives you the following status information:

- the profile currently in use
- the network name (also known as SSID)
- the type of security being used
- the number of devices (clients) currently connected to MiFi
- the IP address and subnet mask of the wireless browser interface

To change WiFi settings, use the WiFi menu. [See <u>WiFi Menu Options</u> (page 42).]

## WiFi Configuration

The WiFi menu allows you to work with profiles, set up a temporary hotspot, set MAC filters, view the WiFi log, and view status information for the WiFi network.

This section contains the following information:

- WiFi Menu Options
  - <u>WiFi Status</u>
  - <u>WiFi Profiles</u>
  - Mac Filter
  - <u>WiFi Settings</u>

### **WiFi Menu Options**

① Choose WiFi from the menu bar at the top of the Home page.

| NOVATEL WIRELES | 8.                           |        |        |                         | Help   Logoui   |
|-----------------|------------------------------|--------|--------|-------------------------|-----------------|
| MiFi Home Page  | WiFi dunternet               | Router | System | ∎00 Network Operator HS | SDPA Connected  |
| Home            | WiFi Status<br>WiFi Profiles |        |        |                         |                 |
| Internet Con    | MAC Filter                   |        |        |                         |                 |
| Received:       | WiFi Settings                |        | KB     | IP Address:             | 166.129.173.254 |

Select one of the following:

- WiFi Status to view profile information, see who is connected to the device, and view the WiFi Log. You can also retrieve your Network Key from this page.
- WiFi Profiles to view or change settings for your Secure profile or to set up a Temporary Hotspot.
- MAC Filter to allow only certain devices to connect to the MiFi device.
- WiFi Settings to enable or disable broadcasting the network name or enable or disable the WiFi log.

## WiFi Status

The WiFi Status page provides you with information about your wireless network.

### Opening the Page

• Choose WiFi > WiFi Status from the menu bar.

The WiFi Status page will open.

| Network name (SSID)         MiFi 72DE Secure         802.11 Mode         802.11g + 802.11           Clients Allowed         5         Security         WPA Personal/PS           Clients Connected         1         Encryption         TKI                                                                                                    | IOVATEL WIRELESS.                      |                       |                                       |                                                                          |
|----------------------------------------------------------------------------------------------------|----------------------------------------|-----------------------|---------------------------------------|--------------------------------------------------------------------------|
| WiFi Network           Current Profile         Secure         Channel           Network name (SSID)         MiFi 72DE Secure         802.11 Mode         802.11g + 802.11           Clients Allowed         5         Security         WPA Personal/PS           Clients Connected         1         Encryption         TKI           Network Key         Display Ke | ome WiFi Internet Router               | System                | work Operator HSDPA                   | Connected                                                                |
| Current Profile     Secure     Channel       Network name (SSID)     MiFi 72DE Secure     802.11 Mode     802.11g + 802.11       Clients Allowed     5     Security     WPA Personal/PS       Clients Connected     1     Encryption     TKI       Network Key     Display Kee                                                                                       | WiFi Status                            |                       |                                       |                                                                          |
| Network name (SSID)         MiFi 72DE Secure         802.11 Mode         802.11g + 802.11           Clients Allowed         5         Security         WPA Personal/PS           Clients Connected         1         Encryption         TKI           Network Key         Display Ke                                                                                 | WiFi Network                           |                       |                                       |                                                                          |
| IP Address IP Type Hostname MAC Address Date/Time                                                                                                    | Network name (SSID)<br>Clients Allowed | MiFi 72DE Secure<br>5 | 802.11 Mode<br>Security<br>Encryption | 6<br>802.11g + 802.11b<br>WPA Personal/PSK<br>TKIP<br><b>Display Key</b> |
|                                                                                                    | WiFi Clients                           |                       |                                       |                                                                          |
| 192.168.1.2 DHCP EU_GDAVIES1 00:19:D2:6B:12:CB 07/10/2009 06:06:56pm                                                                                                    | IP Address IP Type                     | Hostname              | MAC Address                           | Date/Time                                                                |
|                                                                                                    | 192.168.1.2 DHCP                       | EU_GDAVIES1           | 00:19:D2:6B:12:CB                     | 07/10/2009 06:06:56pm                                                    |
| Refresh                                                                                                    |                                        |                       |                                       | Refresh                                                                  |

#### WiFi Status Page Sections

This page contains three sections.

#### **WiFi Network**

| WiFi Network        |                  |             |                   |
|---------------------|------------------|-------------|-------------------|
| Current Profile     | Secure           | Channel     | 6                 |
| Network name (SSID) | MiFi 72DE Secure | 802.11 Mode | 802.11g + 802.11b |
| Clients Allowed     | 5                | Security    | WPA Personal/PSK  |
| Clients Connected   | 1                | Encryption  | TKIP              |
|                     |                  | Network Key | Display Key       |

The WiFi Network section of the WiFi Status page provides the following information:

- Profile that is currently in use.
- Name of the network (SSID) that you are connected to.
- Maximum number of clients that are allowed to connect to the device.
- Number of clients that are currently connected to the device.
- Channel that is being used.
- Current wireless mode.
- Security type and encryption for the current profile.
- Network Key link. (Click to retrieve the network key.)

#### **WiFi Clients**

| P Address  | IP Type | Hostname  | MAC Address       | Date/Time             |
|------------|---------|-----------|-------------------|-----------------------|
| 92.168.1.2 | DHCP    | pavillion | 00:15:00:07:28:3B | 05/01/2009 02:11:24pm |
|            |         |           |                   |                       |
|            |         |           |                   |                       |
|            |         |           |                   |                       |
|            |         |           |                   |                       |
|            |         |           |                   |                       |

The WiFi Clients section of the WiFi Status page shows the clients that are currently connected to the MiFi. This is another way you can find the MAC address for a particular device when you are setting up MAC filtering.

#### <u>WiFi Log</u>

The WiFi Log must be enabled on the WiFi Settings page. [See <u>WiFi Settings Page</u> (page 53).]

The WiFi log is primarily used for troubleshooting. Unless you are having problems, you should leave it off.

Click the WiFi Log button to open a window showing a log of WiFi events.

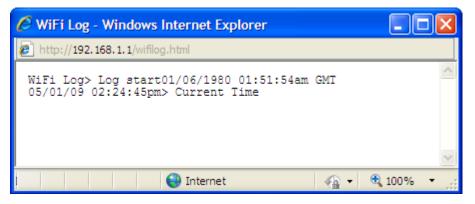

## **WiFi Profiles**

The WiFi Profiles page allows you to configure your secure profile or set up a temporary hotspot.

#### **Opening the Page**

Choose WiFi > WiFi Profiles from the menu bar.

The WiFi Profiles – Set Profile page will open.

| OVATEL WIRELESS.<br>ome WiFi Internet Router Syste | em 🛛 🗤 💷 🛙 Network Operator HSDPA | Connected 🛄    |
|----------------------------------------------------|-----------------------------------|----------------|
| WiFi Profiles                                      |                                   |                |
| Set Profile                                        |                                   |                |
| Profile                                            | Secure                            | V Edit Profile |
| Network Name (SSID)                                | MiFi 72DE Secure                  |                |
| 802.11 Mode                                        | 802.11g + 802.11b                 |                |
| Channel                                            | Auto                              |                |
| Security                                           | WPA Personal/PSK                  |                |
| Authentication                                     | Open Access                       |                |
| Encryption                                         | TKIP                              |                |
| Network Key                                        | password82345                     | Display key    |

#### WiFi Profiles Page

This page provides the following information:

- Profile The profile currently being used.[See <u>Choosing a Profile</u> (page 47).]
- Network Name (SSID) Name of the network you are connected to. You can change the name to something more descriptive if you want; for example, if there are several MiFi's in your area you might put your name in the network name; for example, "Sarahs MiFi".
- 802.11 Mode The type of wireless networking you are currently using. The available modes are:
  - 802.11g+802.11b
  - 802.11g
  - 802.11b
- Channel The radio channel that the device is using. This should be usually set to Auto and left unchanged. Available selections are Auto and 1 through 11.

- Security The type of security the profile is using. This applies to both the Secure and the Temporary Hotspot profiles. [See <u>Setting Security</u> (page 48).]
- Authentication Locked to Open Access for all profiles.
- Encryption Shows the type of encryption used for the security type.
- Network Key Passcode used to access the network. The required format varies by type of security. If the network key is not visible, click the **Display Key** link on the right.

#### Choosing a Profile

The browser interface allows you to select or modify a profile to use while browsing. You can choose one of three WiFi profiles.

Secure — You can set up this profile with the security measures you need to use your device safely.

Temporary Hotspot — This profile allows you set up a temporary hotspot that allows others in your immediate area (maximum of 5) to go online using your device.

Open — This is a completely unsecure profile that should be avoided except during initial setup of your device.

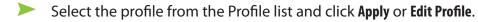

#### Setting Security

You can use WEP (64- or 128-bit), WPA, WPA2, or WPA/WPA2 Mixed Mode security.

#### Tip!

Some WiFi clients become confused if the security is changed and the network name is not. If you change security settings and do not get asked for the new network key when you try to reconnect, delete the existing "old" network name from your "Preferred Networks" list. Then you can reconnect.

**IMPORTANT:** Record your network key.

- Choose WiFi > WiFi Profiles from the menu bar.
- 2 Select a profile and click **Edit Profile**.

The WiFi Profiles – Edit WiFi Profile page will open.

| NOVATEL WIRELESS.      |                                      | Help   Logout          |
|------------------------|--------------------------------------|------------------------|
| Home WiFi Internet Rou | ter System DI Network Operator HSDPA | Connected              |
| WiFi Profiles          |                                      |                        |
| Edit WiFi Profile      |                                      |                        |
| Profile                | Secure                               | Return to Profile List |
| Network Name (SSID)    | MiFi 72DE Secure                     |                        |
| 802.11 Mode            | 802.11g + 802.11b                    |                        |
| Channel                | Auto 💌                               |                        |
| Security 🕳             | ➡> WPA Personal/PSK ▼                |                        |
| Authentication         | Open Access                          |                        |
| Encryption             | TKIP                                 |                        |
| Network Key 🛛 🕳        | ➡ password82345                      |                        |
|                        | 8 ~ 63 characters                    |                        |
|                        |                                      | Apply Cancel           |

Select a security protocol from the Security list.

The encryption type will display and the number and type of characters required for the network key will display under the Network Key box.

- G Type the network key you want to use in the Network Key box and then click Apply.
- **S** Click the **Return to Profile List** link.
- **6** Click **Apply** on the WiFi Profiles Set Profile page.

**IMPORTANT:** Your wireless connection will be disabled at this point. You must reconnect with the new settings you just established.

#### Setting Up a Temporary Hotspot

You can use the device to set up a temporary hotspot to allow a maximum of five connections to your MiFi at one time.

This profile generates a temporary network name and network key that you can use to allow others to connect to your device without you having to share your security settings or change your secure profile.

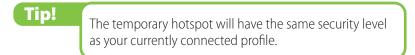

#### To set up the temporary hotspot:

- Choose WiFi > WiFi Profiles from the menu bar.
- 2 Choose **Temporary Hotspot** from the Profile list and click **Edit Profile**.

The WiFi Profiles – Edit WiFi Profile page will open.

| e WiFi Internet Rout    | er System III Network Opera    | ator HSDPA | Connected     |           |
|-------------------------|--------------------------------|------------|---------------|-----------|
| /iFi Profiles           |                                |            |               |           |
| Edit WiFi Profile       |                                | _          |               |           |
| Profile                 | Temporary Hotspot              |            | Return to Pro | file List |
| Network Name (SSID) 🛛 📛 | ➡> MiFi 72DE SBQA              |            |               |           |
| 802.11 Mode             | 802.11g + 802.11b              | ~          |               |           |
| Channel                 | Auto                           | ~          |               |           |
| Security                | WEP 64-bit                     | WEP 64-bit |               |           |
| Authentication          | Open Access                    |            |               |           |
| Encryption              | 40/64 Bit (10 Hex Digits)      |            |               |           |
| Network Key 🛛 🗲         | ➡ YZFBE                        |            |               |           |
|                         | 5 characters, or 10 HEX charac | ters       |               |           |

**6** Click the **Generate new values** link.

The Network Name and Network Key will change to a new temporary network name (SSID) and network key.

Once the temporary hotspot network name and network key. In the example shown above, they are "MiFi 72DE SBQA" and "YZFBE".

You can click the **Generate new values** link again to have a different network name and network key generated.

**6** Click **Apply**.

Tip!

- **6** Click the **Return to Profiles List** link.
- O Click **Apply** on the WiFi Profiles Set Profile page.

**IMPORTANT:** Your wireless connection will be disabled at this point. You must reconnect with the new settings you just established.

8 Then share the temporary network name and network key that were generated with your workgroup so they can connect to the device.

Do not forget to change your profile back to Secure when you are through working with your workgroup.

## **Mac Filter**

MAC Filtering allows you to restrict access to your MiFi to only those devices with a specific MAC address. The MAC address is a unique code specific to a particular piece of hardware such as a network adapter. [See Finding the MAC Address (page 51).]

#### Opening the Page

Choose WiFi > MAC Filter from the menu bar.

The MAC Filter page will open.

|         |                |             |             |            |                     |              |           | Help   Logout |
|---------|----------------|-------------|-------------|------------|---------------------|--------------|-----------|---------------|
| NOVATEL | WIREL          | ESS.        |             |            |                     |              |           |               |
| Home    | WiFi           | Internet    | Router      | System     | ■III Network Op     | erator HSDPA | Connected |               |
| MAC     | <b>:</b> Filte | er          |             |            |                     |              |           |               |
| Ena     | ble MA         | C Filter    |             | _          |                     |              |           |               |
|         | Enable         | MAC Filte   | ŧ٢          |            |                     |              |           |               |
|         | lf enabl       | ed, only Ti | rusted Clie | nts can co | nnect to this Acces | s Point.     |           |               |
| Trus    | ted Cli        | ent List    | _           | _          | _                   | _            | _         |               |
|         |                |             |             |            |                     |              |           |               |
|         |                |             |             |            |                     |              |           | _             |
|         |                |             |             |            | Delete              |              |           |               |
|         |                |             |             |            |                     |              |           | _             |
| Add     | Truste         | d Client I  | MAC Add     | ess        | Add                 |              |           | _             |
| (Exa    | ample: (       | 00-19-D2-4  | D-B5-CE)    |            |                     |              |           | _             |
|         |                |             |             |            |                     |              | Apply     | Cancel        |
|         |                |             |             |            |                     |              | Арріу     | Cancer        |

#### Finding the MAC Address

The MAC Address is also known as a hardware or physical address for a device, usually a network adapter. It consists of 6 pairs of numbers and letters. The pairs of numbers may be separated by "-" or ":" (for example, 00-21-9B-1C-64-34 or 00:21:9B:1C:64:34).

You can view the MAC address of any device currently connected to the MiFi, in the WiFi Clients section of the WiFi Status page. [See <u>WiFi Clients</u> (page 44).]

- On a Windows machine, you can find the MAC address by running **ipconfig /all** from a command prompt window (cmd). The MAC address is referred to as the Physical Address.
- On a Mac, open System Preferences > Network. In the Show list, click Airport. The MAC address is the Airport ID.

**IMPORTANT:** Make sure you get the MAC address for the wireless network adapter and not the Ethernet adapter.

#### **Using MAC Filter**

The MAC Filter page allows you to enable or disable MAC filtering and to add or delete MAC addresses from the trusted client list.

**IMPORTANT:** Do not enable MAC filtering unless you have added your own MAC address to the trusted client list. Otherwise you will be unable to access MiFi until you use the Master Reset button. [See <u>Using the Master Reset Button</u> (page 90).]

|           | Internet Router         | System 10        | Network Operator     | HSDPA Co | nnected |  |
|-----------|-------------------------|------------------|----------------------|----------|---------|--|
| MAC Fil   | ter                     |                  |                      |          |         |  |
| Enable M  | AC Filter               |                  |                      |          |         |  |
| 🗢 🗹 Enab  | le MAC Filter           |                  |                      |          |         |  |
| lf ena    | bled, only Trusted Clie | ents can connect | to this Access Point |          |         |  |
|           |                         |                  |                      |          |         |  |
| Trusted 0 | lient List              |                  |                      |          |         |  |
|           |                         |                  |                      |          |         |  |
|           |                         |                  |                      |          |         |  |
|           |                         |                  | Delete               |          |         |  |
|           |                         |                  |                      |          |         |  |
|           | ted Client MAC Add      | ress             |                      |          |         |  |
|           | ted Client MAC Add      | ress             |                      |          |         |  |
|           | 0-07-28-3B              |                  | Add N                |          |         |  |

2 Type the MAC address for your computer into the Add Trusted Client MAC Address box and click **Add**.

Tip!

You can copy and paste your computer's MAC address from the WiFi Clients section of the WiFi Status page. [See <u>WiFi Clients</u> (page 44).]

- If desired, type the MAC address for other computers into the Add Trusted Client MAC Address box and click **Add**.
- G Select the Enable MAC Filter check box and click **Apply**.

## WiFi Settings

The WiFi Settings page allows you to enable or disable broadcasting the network name and the WiFi log.

#### **Opening the Page**

• Choose WiFi > WiFi Settings from the menu bar.

The WiFi Settings page will open.

| NOVATE | EL WIRE | LESS.     |           |        |                          |         |        | Help   Logout |
|--------|---------|-----------|-----------|--------|--------------------------|---------|--------|---------------|
| Home   | WiFi    | Internet  | Router    | System | ∎00 Network Operator HSE | DPA Con | nected |               |
| WiF    | i Set   | tings     |           |        |                          |         |        |               |
| Wi     | Fi Acce | ss Point  |           |        |                          |         |        |               |
|        | Broado  | ast Netwo | rk Name ( | SSID)  |                          |         |        |               |
|        | WiFi lo | og enable |           |        |                          |         |        |               |
|        |         |           |           |        |                          |         | Apply  | Cancel        |

#### WiFi Settings Page

This page contains two items:

#### Broadcast Network Name (SSID)

Broadcast Network Name (also known as SSID broadcast) causes the device to send the Network Name (SSID) out where it can be picked up by nearby computers. This is what you see when you "View Available Wireless Networks" from your computer.

Disabling Network Name (SSID) broadcasting provides additional security, but you will have to reenable it if you lose your automatic connection.

Select or deselect the checkbox to enable or disable Broadcast Network Name and click **Apply**.

#### WiFi log enable

This checkbox turns on or off the WiFi Log that can be accessed from the WiFi Status page [See <u>page</u> <u>43</u>].

The WiFi log is used primarily for troubleshooting and should be left turned off unless you are having problems.

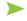

Select or deselect the checkbox to enable or disable the WiFi Log and click **Apply**.

## **Internet Configuration**

The Internet menu provides status information for your connection to the Internet, allows you to configure your MiFi to work with your service provider, and view information about your MiFi.

The section contains the following information:

- Internet Menu
  - Internet Status
  - Internet Profiles
  - <u>SIM</u>
  - Internet Diagnostics
  - Internet Settings

#### **Internet Menu**

1 Choose Internet from the menu bar.

| NOVATEL WIRELESS.   |                        |                             | Help   Logout   |
|---------------------|------------------------|-----------------------------|-----------------|
| MiFi Home Page WiFi | Internet Router System | ■III Network Operator HSDPA | Connected       |
| Home                | Internet Status        |                             |                 |
| nome                | Internet Profiles      |                             |                 |
| Internet Connection | SIM                    |                             |                 |
| Received:           | Internet Diagnostics   | IP Address:                 | 32,177,47,13    |
| Transmitted:        | Internet Settings      | Mask:                       | 255.255.255.255 |
| Connected Time:     | 00:17:24               |                             |                 |

2 Select one of the following:

- Internet Status to view information about the Internet connection, traffic counters, and an Internet connection log.
- Internet Profiles to configure MiFi for your network service provider.
- SIM to lock or unlock the SIM or change the PIN.
- Internet Diagnostics to view the network connection status, information about MiFi, and a network connection event log.
- Internet Settings to allow MiFi to automatically connect and to enable or disable an event log.

## **Internet Status**

The Internet Status page provides information about the Internet connection.

### Opening the Page

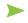

Choose Internet > Internet Status from the menu bar.

The Internet Status page will open.

| me                        | WiFi                             | Internet  | Router | System  | ∎00 Netw                                              | ork Operator HSDPA                        | Connected                                                              |
|---------------------------|----------------------------------|-----------|--------|---------|-------------------------------------------------------|-------------------------------------------|------------------------------------------------------------------------|
| nte                       | rnet                             | Status    |        |         |                                                       |                                           |                                                                        |
| Inte                      | ernet C                          | onnection |        |         |                                                       |                                           |                                                                        |
| Net\<br>Tecl              | work<br>hnology<br>ming          | Status    |        | Network | onnected<br>Operator<br>HSDPA<br>Network<br>Profile 1 | Received<br>Transmitted<br>Connected Time | 100.90 KB<br>57.33 KB<br>00:01:32<br>Disconnect                        |
| TCF                       | P/IP                             |           |        |         |                                                       | _                                         |                                                                        |
| Sub                       | Address<br>onet Ma<br>reway<br>S | -         |        |         |                                                       |                                           | 10.57.57.202<br>255.255.255.255<br>10.57.57.202<br>10.205.65.68        |
| Tra                       | ffic Co                          | unters    |        |         |                                                       | _                                         |                                                                        |
| Sta<br>Tota<br>Dat<br>Dat | rt Date                          | mitted    |        |         |                                                       |                                           | 07/08/2009 12:03:45pm<br>00:01:32<br>100.00 KB<br>22.14 MB<br>22.24 MB |

#### Internet Status Page Sections

This page contains three sections.

#### **Internet Connection**

| Internet Connection |                  |                |            |  |  |  |  |  |
|---------------------|------------------|----------------|------------|--|--|--|--|--|
| Connection Status   | Connected        | Received       | 100.90 KB  |  |  |  |  |  |
| Network             | Network Operator | Transmitted    | 57.33 KB   |  |  |  |  |  |
| Technology          | HSDPA            | Connected Time | 00:01:32   |  |  |  |  |  |
| Roaming             | Home Network     |                |            |  |  |  |  |  |
| Profile             | Profile 1        |                | Disconnect |  |  |  |  |  |

The Internet Connection section of the Internet Status page gives you the following information:

- Status of the connection
- Network connected to
- Technology of connection
- Whether or not you are roaming
- The current profile
- The number of bytes received and transmitted
- The duration of the current connection
- Click the **Disconnect** (or **Connect**) button to disconnect (or connect) to the Internet.

#### TCP/IP

| TCP/IP      |                 |
|-------------|-----------------|
| IP Address  | 10.57.57.202    |
| Subnet Mask | 255.255.255.255 |
| Gateway     | 10.57.57.202    |
| DNS         | 10.205.65.68    |

The TCP/IP section of the Internet Status page gives you the following information about the MiFi device:

- Local IP address
- Subnet Mask
- Gateway IP address
- DNS server IP address

#### **Traffic Counters**

| Traffic Counters            |                       |
|-----------------------------|-----------------------|
| This is informational only. |                       |
| Start Date                  | 07/08/2009 12:03:45pm |
| Total connection time       | 00:01:32              |
| Data Received               | 100.00 KB             |
| Data Transmitted            | 22.14 MB              |
| Total Data                  | 22.24 MB              |
|                             | Restart Counter       |

The Traffic Counters provide approximate values and are not used for billing purposes.

This information is presented as a resettable counter.

- Date the data collection began
- Total duration of connection
- Megabytes received
- Megabytes transmitted
- Total megabytes of data
- Click the Restart Counter button to reset the counters to zero.

## **Internet Profiles**

The Internet Profiles page allows you to configure your device to work with your service provider by entering the APN, username, and other information that your provider requires and provides to you.

#### **Opening the Page**

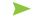

#### Choose Internet > Internet Profiles from the menu bar.

The Internet Profiles – Set Internet Profile page will open. The details of the profile currently in use will be displayed.

| Help   Logout |          |            |        |        |                       |       |                 |         |
|---------------|----------|------------|--------|--------|-----------------------|-------|-----------------|---------|
| Home          | WiFi     | Internet   | Router | System | ■000 Network Operator | HSDPA | Connected       |         |
| Inte          | ernet    | Profile    | s      |        |                       |       |                 |         |
| Se            | t Intern | et Profile |        |        |                       |       |                 |         |
| Pro           | ofile    |            |        | VV     | orld Operator         | -     | Edit Internet I | Profile |
| AF            | N        |            |        | IS     | P.WORLD               |       |                 |         |
| Us            | ername   |            |        | IS     | P@WORLD.COM           |       |                 |         |
| Au            | thentica | tion Type  |        | PA     | νP                    |       |                 |         |
|               |          |            |        |        |                       |       | Apply           | Cancel  |

#### **Internet Profiles Page**

This page allows you to select, edit, and create profiles used with your service provider.

#### To select a different profile:

Use the drop-down menu to select another profile name and click Apply.

#### To edit an existing profile or to create a new profile:

**1** Select an existing profile from the Profile list and click **Edit Internet Profile**.

**NOTE:** The default profile cannot be edited.

► If the MiFi is connected, the connected profile cannot be edited.

The Internet Profiles – Edit Internet Profile page will open.

| NOV | ATEL WIRELESS.        |                |                       |                        | Help   Logout |
|-----|-----------------------|----------------|-----------------------|------------------------|---------------|
| Hom |                       | Router System  | ∎000 Network Operator | HSDPA Connected        |               |
| In  | iternet Profiles      |                |                       |                        |               |
| P   | Edit Internet Profile |                |                       |                        | _             |
|     | Profile Name          | World Operator |                       | Return to Profile List |               |
|     | APN                   |                |                       |                        |               |
|     | Username              |                |                       |                        |               |
|     | Password              |                |                       |                        | _             |
|     | Authentication Type   | None           | •                     |                        |               |
|     |                       |                |                       | Арріу                  | Cancel        |

- If you want to create a new profile, simply change the name on this page.
- S Enter the information as provided by your network provider. Your provider may or may not require all of these fields.
  - APN (Access Point Name)
  - Username (optional)
  - Password (optional)
  - Authentication Type will be None, PAP, or CHAP
- Click Apply.
- **S** Click the **Return to Profile List** link.
- **6** Click **Apply** on the Internet Profiles Set Profile page.

## SIM

The SIM page allows you to change the password and to unlock your SIM.

#### Opening the Page

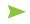

Choose Internet > SIM from the menu bar.

The SIM page will open.

|                     |              |               |                             |           | Help   Logo |
|---------------------|--------------|---------------|-----------------------------|-----------|-------------|
| NOVATEL WIRELESS.   |              |               |                             |           |             |
| Home WiFi Internet  | Router       | System        | ∎000 Network Operator HSDPA | Connected |             |
| SIM                 |              |               |                             |           |             |
| SIM                 | _            | _             |                             | _         |             |
| The current PIN mus | st he provid | ed in order t | to modify the SIM           |           |             |
| Current PIN         | st be provid |               |                             |           |             |
|                     |              |               |                             |           |             |
| Cock SIM            |              |               |                             |           |             |
| Unlock SIM          |              |               |                             |           |             |
| Set new PIN         |              |               |                             |           |             |
|                     | _            | _             |                             | _         |             |
|                     |              |               |                             | Apply     | Cancel      |
|                     |              |               |                             |           |             |

#### SIM Page

- Enter the current PIN (password) for the SIM.
- **O** Choose **Lock SIM** and click **Apply**.

– OR –

**O** Choose **Unlock SIM** and click **Apply**.

– OR –

**O** Choose **Set new PIN**.

PIN entry boxes will appear on the page.

| Set new PIN    |  |
|----------------|--|
| Verify New PIN |  |

**S** Enter a new PIN in both boxes and click **Apply**.

## **Internet Diagnostics**

The Internet Diagnostics page provides status information about your Internet connection and the MiFi device.

### Opening the Page

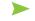

Choose Internet > Internet Diagnostics from the menu bar.

The Internet Diagnostics page will open.

|                                  | Help   Logou                          |
|----------------------------------|---------------------------------------|
| NOVATEL WIRELESS.                |                                       |
| Home WiFi Internet Router System | ∎000 Network Operator HSDPA Connected |
| Internet Diagnostics             |                                       |
| 3G Modem                         |                                       |
| Manufacturer                     | Novatel Wireless                      |
| Model                            | MiFi 2352                             |
| Modem Firmware Version           | 5.15.00.0-00 [2009-06-26 10:24:29]    |
| IMEI                             | 001018000203696                       |
| Internet Diagnostics             |                                       |
|                                  |                                       |
|                                  | Modem Status                          |
|                                  | Modem Event Log                       |
|                                  |                                       |
|                                  |                                       |

#### Internet Diagnostics Page Sections

This page contains two sections.

#### <u>3G Modem</u>

| Manufacturer Novatel Wireless                             |  |
|-----------------------------------------------------------|--|
| 11.5                                                      |  |
| Model MiFi 2352                                           |  |
| Modem Firmware Version 5.15.00.0-00 [2009-06-26 10:24:29] |  |
| IMEI 001018000203696                                      |  |

The 3G Modem section of the Internet Diagnostics page gives you the following information about the MiFi device:

- Manufacturer manufacturer of this device
- Model model name or number of the device
- Modem Firmware Version current version of the internal software (firmware)
- IMEI the International Mobile equipment Identity for this modem. The IMEI is a 15 or 17 digit number used to identify an individual mobile station on a GSM or UMTS network. This number is associated with the device and does not change with the SIM.

#### **Internet Diagnostics**

The Internet Diagnostics display area can give you information useful for troubleshooting network problems. It is not intended for use during normal operations.

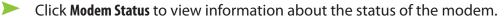

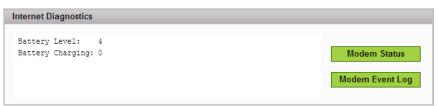

Click Modem Event Log to view the Event Log. The Event Log must be enabled before it is available here. [See Internet Settings Page (page 63).]

| Internet Diagnostics                          |                 |
|-----------------------------------------------|-----------------|
| Modem Log> Log start01/08/1980 04:13:01pm GMT | Modem Status    |
| 05/04/09 11:22:20am> Current Time             | Modem Event Log |

## **Internet Settings**

The Internet settings page allows you to set the MiFi device to auto-connect and to enable the Modem Event log.

#### Opening the Page

Help | Logout
WIFI Internet Router System 
Internet Settings
G Modem
Auto-connect enable
Event Log enable

Choose Internet > Internet Settings from the menu bar.

#### **Internet Settings Page**

This page contains two items:

#### Auto-connect enable

Auto-connect allows MiFi to connect to your provider's network automatically whenever it is turned on.

Select or deselect the checkbox to enable or disable Auto-connect and click **Apply**.

#### **Event Log enable**

Turns on or off the Event Log that can be viewed from the Internet Diagnostics page.

Select or deselect the checkbox to enable or disable the Event Log and click **Apply**.

## **Router Configuration**

The Router Menu gives you access to options that allow you to configure traffic through your MiFi device.

The section contains the following information:

- Router Menu
  - Port Filtering
  - Port Forwarding
  - <u>TCP/IP</u>
  - <u>Router Settings</u>

### **Router Menu**

1 Choose **Router** from the menu bar.

| NOVATEL WIRELESS.            |                                   |            |             |       | Help      | Logout |
|------------------------------|-----------------------------------|------------|-------------|-------|-----------|--------|
| MiFi Home Page WiFi Internet | Router Ar System                  | ∎000 Netwo | rk Operator | HSDPA | Connected |        |
| Internet Settings            | Port Filtering<br>Port Forwarding |            |             |       |           |        |
| 3G Modem                     | TCP/IP                            |            |             |       |           |        |
| Auto-connect enable          | Router Settings                   |            |             |       |           |        |

2 Select one of the following:

- Port Filtering to create a list of applications that are allowed to access the Internet.
- Port Forwarding to create a list of applications that are allowed to access your computer from the Internet. You might use this if you have an FTP server on your system or play certain online games.
- TCP/IP to see the MiFi IP address and MAC address.
- Router Settings to enable DHCP and VPN passthrough.

## **Port Filtering**

Port Filtering allows you to enhance the security of your system by only allowing certain applications to reach the Internet.

### Opening the Page

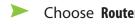

Choose Router > Port Filtering from the menu bar.

The Port Filtering page will open.

|                                           |                               |                 | Help   Logout |
|-------------------------------------------|-------------------------------|-----------------|---------------|
| NOVATEL WIRELESS.                         |                               |                 |               |
| Home WiFi Internet Router System          | ∎000 Network Operator H       | ISDPA Connected |               |
| Port Filtering                            |                               |                 |               |
| Enable Port Filtering                     |                               |                 |               |
| Enable Port Filtering                     |                               |                 |               |
| If enabled, only traffic from Allowed App | olications can access the Int | ternet.         |               |
| Allowed Applications                      |                               |                 |               |
| Anowed Applications                       |                               |                 |               |
| DNS (Domain Name Server)                  |                               |                 |               |
| □ HTTP                                    |                               |                 |               |
| □ HTTPS                                   |                               |                 |               |
| □ FTP                                     |                               |                 |               |
| 🗖 E-mail (POP3)                           |                               |                 |               |
| 🗖 E-mail (IMAP)                           |                               |                 |               |
| T VPN                                     |                               |                 |               |
| □ Telnet                                  |                               |                 |               |
|                                           |                               |                 |               |
| Custom Applications                       |                               |                 |               |
|                                           |                               |                 |               |
|                                           |                               | Apply           | Cancel        |

#### Port Filtering Page

This page allows you to enable Port Filtering, select common applications to allow access to the Internet, and set up custom applications for access to the Internet.

#### To set port filtering for standard applications:

- Open the page.
- 2 Select the Enable Port Filtering checkbox.
- Select the checkboxes for the applications you want to allow access to the Internet.
- **Olick Apply**.

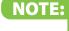

The device uses standard ports for these applications. If you have applications that do not use the standard ports or that are not listed under Allowed Applications, use Custom Applications.

#### To set port filtering for custom applications:

In order to set up port filtering for a custom application, you will need to know the port numbers (up to five ports or port ranges) and the protocol (TCP, UDP, or both) used by outgoing traffic.

- Open the page.
- 2 Select the **Enable Port Filtering** checkbox.
- **6** Click **Custom Applications**.

The Custom Applications page will open.

| Istom Port Filtering |          | Help         |
|----------------------|----------|--------------|
| Custom Applications  |          |              |
| 1.                   | Ports >> |              |
| 2.                   | Ports >> |              |
| 3.                   | Ports >> |              |
| 4.                   | Ports >> |              |
| 5.                   | Ports >> |              |
| 6.                   | Ports >> |              |
| v. L                 |          |              |
|                      |          | Apply Cancel |

G Enter a name for the application and click the **Ports** link.

The Ports for Application # entry area will overlay the page.

| Custom Port Filtering Custom Applications | Help                    |
|-------------------------------------------|-------------------------|
|                                           | Ports for Application 1 |
| 2.                                        | ∼ TCP/UDP 🖌 << Hide     |
| 3.                                        | ~ TCP/UDP •             |
| 4.                                        |                         |
| 5.                                        | ~ TCP/UDP V             |
| 6.                                        |                         |
|                                           | Apply Cancel            |

S Enter the port number or port number range. You can enter up to five ports or port ranges for each application.

- Single port enter the port number in both fields.
- Port range enter the beginning port in the left field and the ending port in the right field.
- **6** For each port row, select the protocol (TCP, UDP, or both) used by that port or port range.
- **O** Click **Hide**.
- 8 Click **Apply** on the Custom Port Filtering page.
- Solution Click **Apply** on the Port Filtering page.

### **Port Forwarding**

Incoming traffic from the Internet is normally prevented by the firewall from reaching devices on your local wireless network. Use port forwarding to allow Internet users to reach any server you are running on your computer, such as an FTP server. Also some online games require incoming access to work properly.

**IMPORTANT:** You will need to set up static IP addresses on your WLAN for each device that has an application you want to forward to.

#### **Opening the Page**

• Choose **Router > Port Forwarding** from the menu bar.

The Port Forwarding page will open.

|                                  | Help   Logout                           |
|----------------------------------|-----------------------------------------|
| NOVATEL WIRELESS.                |                                         |
| Home WiFi Internet Router System | n LOUI Network Operator HSDPA Connected |
| Port Forwarding                  |                                         |
| Port Forwarding Applications     |                                         |
| Application                      | IP Address of WiFi Client               |
| DNS (Domain Name Server)         |                                         |
| □ FTP Server                     |                                         |
| □ HTTP (Web) Server              |                                         |
| □ NNTP Server                    |                                         |
| POP3 Server                      |                                         |
| SMTP Server                      |                                         |
| SNMP Server                      |                                         |
| Telnet Server                    |                                         |
| TFTP Server                      |                                         |
|                                  | Apply Cancel                            |

#### Port Forwarding Page

This page allows you to enter the local static IP address for each application that you want to receive traffic from the Internet.

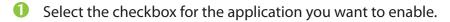

- 2 Enter the local static IP address of the device hosting the application in the **IP Address of WiFi Client** field.
- Click Apply.

**IMPORTANT:** Port forwarding creates a security risk and should be disabled when not required.

## TCP/IP

The TCP/IP page allows you to view the local (WLAN) IP address and the MAC address for the MiFi device.

#### **Opening the Page**

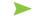

Choose Router > TCP/IP from the menu bar.

The TCP/IP page will open.

| -    |                 |                   |        |        |                          |         |           | Help   Logout |
|------|-----------------|-------------------|--------|--------|--------------------------|---------|-----------|---------------|
| Home | el Wire<br>Wifi | LESS.<br>Internet | Router | System | ∎0000 Network Operator H | ISDPA   | Connected |               |
|      | P/IP            |                   |        | ojotom |                          |         |           |               |
| TC   | P/IP            |                   |        |        |                          |         | _         |               |
| IP   | Address         | 3                 |        |        | 192.168.1.1              |         |           |               |
| Su   | bnet Ma         | isk               |        |        | 255.255.255.0            |         |           |               |
| MA   | AC Addr         | ess               |        |        | 00:13:E0:E8:20:FD        |         |           |               |
| DH   | ICP Add         | lress Rang        | е      |        | 192.168.1.2 - 192.16     | 58.1.10 |           | _             |
|      |                 |                   |        |        |                          |         | Apply     | Cancel        |

#### TCP/IP Page

This page gives you the following status information about your device:

- Local IP Address
- Subnet Mask
- MAC Address of the MiFi device
- DHCP Address Range used by the MiFi DHCP server

## **Router Settings**

The Router Settings page allows you to enable DHCP and allow VPN passthrough.

#### Opening the Page

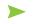

Choose **Router > Router Settings** from the menu bar.

The Router Settings page will open.

| NOVATEL WIRELESS.           |        |                             |           | Help   Logout |
|-----------------------------|--------|-----------------------------|-----------|---------------|
| Home WiFi Internet Router S | System | ∎000 Network Operator HSDPA | Connected |               |
| Router Settings             |        |                             |           |               |
| Router                      |        |                             |           |               |
| DHCP Server enable          |        |                             |           |               |
| VPN Passthrough enable      |        |                             |           |               |
|                             |        |                             | Apply     | Cancel        |

#### **Router Settings Page**

This page contains two options:

#### **DHCP Server**

DHCP Server allows the device to automatically assign a local IP address to a new device joining your network (such as a wireless printer or additional laptop). Without DHCP Server enabled, you will have to assign static IP addresses to all devices on your network.

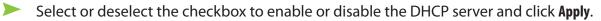

#### **VPN Passthrough enable**

VPN Passthrough is required if you are going to connect to a VPN (such as to your office).

Select or deselect the checkbox to enable or disable VPN Passthrough and click **Apply**.

# System Configuration

The System Menu gives you access to settings and features that affect MiFi as a whole.

The section contains the following information:

- System Menu
  - <u>System Status</u>
  - <u>Backup/Restore</u>
  - File Sharing
  - Power Management
  - <u>Password</u>
  - <u>System Settings</u>

### System Menu

Choose System from the menu bar.

| NOVATEL WIRELESS.                   |                                                                                                    |         | Help   Logout   |
|-------------------------------------|----------------------------------------------------------------------------------------------------|---------|-----------------|
| MiFi Home Page WiFi Internet Router | System the straight straight | r HSDPA | Connected       |
| Home                                | System Status                                                                                                    |         |                 |
| nome                                | Backup/Restore                                                                                                    |         |                 |
| Internet Connection                 | File Sharing                                                                                                    |         | _               |
| Received:                           | Power Management                                                                                                    |         | 166,129,246,133 |
| Transmitted:                        | Password                                                                                                    |         | 255.255.255.255 |
| Connected Time:                     | System Settings                                                                                                    |         |                 |

2 Select one of the following:

- System Status to view information about your device and a system log.
- Backup/Restore to back up or restore a file containing your device settings.
- File Sharing to set up file sharing from microSDHC cards.
- Power Management to set power saving modes.
- Password to set the administrative password.
- System Settings to set the interface language and date and time formats.

# System Status

The System Status page provides you with information about your MiFi system.

### Opening the Page

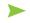

Choose System > System Status from the menu bar.

The System Status page will open.

| ne WiFi Internet Router       | System Network Operator HSDPA Connected                                                                                                    |
|-------------------------------|----------------------------------------------------------------------------------------------------|
| System Status                 |                                                                                                    |
| System Information            |                                                                                                    |
| Manufacturer                  | Novatel Wireless                                                                                                    |
| Model                         | MiFi 2352                                                                                                    |
| Serial No.                    | SM190109400193                                                                                                    |
| Access Point Firmware Version | 11.47.17                                                                                                    |
| Router Firmware Version       | 012                                                                                                    |
| Modem Firmware Version        | 5.15.00.0-00 [2009-06-26 10:24:29]                                                                                                    |
| Web UI version                | V20.16-nvtl                                                                                                    |
| UA Version:                   | Mozilla/4.0 (compatible; MSIE 7.0; Windows NT 5.1; Trident/4.0; .NET CLR 2.0.50727; .NET CLR 1.1.4322; .NET CLR 3.0.04506.30; InfoPath.1; .NET CLR 3.0.04506.648) |
| System Log                    |                                                                                                    |
| The System Log must be enable | d. This setting is on the System Settings screen.                                                                                                    |
|                               |                                                                                                    |
|                               |                                                                                                    |
|                               |                                                                                                    |
|                               | System Log                                                                                                    |

#### System Status Page

This page contains four sections.

#### **System Information**

| System Information            |                                                                                                    |
|-------------------------------|----------------------------------------------------------------------------------------------------|
| Manufacturer                  | Novatel Wireless                                                                                                    |
| Model                         | MiFi 2352                                                                                                    |
| Serial No.                    | SM190109400193                                                                                                    |
| Access Point Firmware Version | 11.47.17                                                                                                    |
| Router Firmware Version       | 012                                                                                                    |
| Modem Firmware Version        | 5.15.00.0-00 [2009-06-26 10:24:29]                                                                                                    |
| Web UI version                | V20.16-nvtl                                                                                                    |
| UA Version:                   | Mozilla/4.0 (compatible; MSIE 7.0; Windows NT 5.1; Trident/4.0; .NET CLR 2.0.50727; .NET CLR 1.1.4322; .NET CLR 3.0.04506.30; InfoPath.1; .NET CLR 3.0.04506.648) |

The System Information section provides information about MiFi. This information includes the following:

- Manufacturer Novatel Wireless
- Model Number
- Serial Number
- Firmware (embedded software) version numbers for MiFi components
  - Access Point
  - Router
  - Modem
  - Web User Interface
  - User Agent

#### System Log

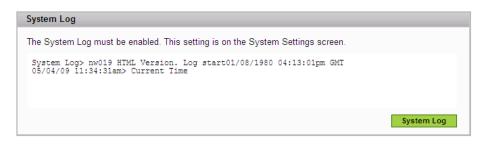

If required for troubleshooting, you can enable the System Log on the System Settings page. [See <u>System Settings Page</u> (page 82).]

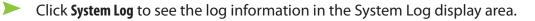

#### **Restart/Reboot**

You can restart your MiFi from this page.

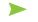

Click **Restart/Reboot** to reset your MiFi (as if you turned the power off then on again).

**IMPORTANT:** Your Internet and WiFi connections will be lost and you will have to reconnect.

#### **Reset to Factory Defaults**

Click **Reset to Factory Defaults** to set all settings back to factory values.

**IMPORTANT:** Your Internet and WiFi connections will be lost and you will have to reconnect. In addition, you will have to reconfigure your profiles.

### Backup/Restore

The Backup/Restore page allows you to make a backup copy or restore a backup copy of your configuration settings.

#### **Opening the Page**

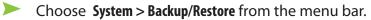

The Backup/Restore page will open.

| NOVATEL WIRELESS.                            |                                    | Help   Logou   |
|----------------------------------------------|------------------------------------|----------------|
| Home WiFi Internet Router System             | <b>1000</b> Network Operator HSDPA | Connected []]] |
| Backup/Restore                               |                                    |                |
| Backup Config File                           |                                    |                |
| Backup (Download) the configuration file to  | your PC.                           |                |
|                                              |                                    | Backup         |
| Restore Config File                          |                                    |                |
| Restore (Upload) a configuration file from y | our PC.                            |                |
| File                                         | Browse                             |                |
|                                              |                                    | Restore        |

#### Backup/Restore Page

This page contains two sections.

#### **Backup Config File**

| Backup Config File                                   |        |
|------------------------------------------------------|--------|
| Backup (Download) the configuration file to your PC. |        |
|                                                      | Backup |

The Backup Config File section allows you to download a backup file of the configuration settings for your MiFi device.

#### To save the configuration file:

#### Windows:

Click Backup.

A dialog will open asking whether you want to open or save the file.

Locate the folder where you want to store the file and click Save. You may rename the file to make it easier to locate when you need it.

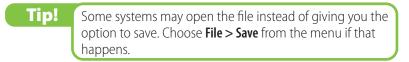

#### Mac:

**O** Click **Backup**.

The file, "config.xml.sav", is downloaded to your desktop.

Opy the file to a safe location. You may rename the file to make it easier to locate when you need it.

#### **Restore Config File**

| Restore Config File                                 |         |
|-----------------------------------------------------|---------|
| Restore (Upload) a configuration file from your PC. |         |
| File                                                | Browse  |
|                                                     | Restore |

The Restore Config File section allows you to copy a set of saved configuration settings back to MiFi.

#### To restore the configuration file:

#### Windows:

- **O** Click **Browse**.
- 2 Locate the file on your hard drive and click **Open**.
- **2** Click **Restore** to copy the settings back to MiFi.

#### Mac:

- **Olick Choose File**.
- 2 Locate the file on your hard drive and click **Choose**.
- Iclick **Restore** to copy the settings back to MiFi.

**IMPORTANT:** When you upload a configuration file, you change all the settings to match the file. If your WiFi settings change, you will lose the connection and will need to reconnect using the new settings.

# **File Sharing**

The File Sharing page allows you to provide access to files on your microSDHC card to others on your MiFi network.

#### **Opening the Page**

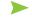

Choose System > File Sharing from the menu bar.

The File Sharing page will open.

| =     |           |           |              |             |       |                  |       |           | Help   Logout |
|-------|-----------|-----------|--------------|-------------|-------|------------------|-------|-----------|---------------|
| NOVAT | EL WIRE   | LESS.     |              |             |       |                  |       |           |               |
| Home  | WiFi      | Internet  | Router       | System      | ∎o000 | Network Operator | HSDPA | Connected |               |
| File  | e Sha     | ring      |              |             |       |                  |       |           |               |
| Fi    | le Shari  | ng        |              |             |       |                  |       |           |               |
|       | Enable    | e microSD | File Sharir  | ig          |       |                  |       |           |               |
|       | micro     | SD Files  |              |             |       |                  |       |           |               |
| Fi    | les to sh | are S     | Specified To | p-level Fol | der   | •                |       |           |               |
| A     | ccess Ty  | vpe F     | Read/Write   |             |       | •                |       |           | _             |
|       |           |           |              |             |       |                  |       | Apply     | Cancel        |

#### **File Sharing Page**

This page has two sections.

#### Enable microSD File Sharing

This section enables you to allow others on your network to access files on your microSDHC cards.

- 0 Select the **Enable microSD File Sharing** checkbox to allow file sharing.
- Prom the "Files to share" list, choose whether to share the Entire SD Card or a Specified Toplevel Folder.
- If you choose the Specified Top-level Folder option, enter the folder path in the box.
- From the Access Type list, choose whether others should have Read only or Read and Write access to the files.
- 4 Click **Apply**.

#### The microSD Files Link

The microSD Files link allows you to view files currently on the microSDHC card. In addition you can upload files to the card or delete files from it.

Click the **microSD Files** link on the File Sharing page.

a time.

The directory list will open in a separate window.

| NOVATEL WIRE  | ree space remaining: 20736 KB                                                    |       |                        |  |  |  |
|---------------|----------------------------------------------------------------------------------|-------|------------------------|--|--|--|
| 过 Up   🔛 N    | ew Folder   🌛 Upload File   🗙 Delete Selected Items                              |       |                        |  |  |  |
| 📃 🚞 .Trasho   | 95                                                                               |       |                        |  |  |  |
| 🔲 🚞 My Pho    | otos                                                                             |       |                        |  |  |  |
| 🔲 🛅 My music  |                                                                                  |       |                        |  |  |  |
| 🔲 🛅 My videos |                                                                                  |       |                        |  |  |  |
| 🔲 🗋 .DS_St    | ore                                                                              | 7 KB  | 07/14/2005 11:26:32 am |  |  |  |
|               | RUN.INF                                                                          | 1 KB  | 10/16/2008 11:34:04 am |  |  |  |
| 🔲 🗋 MINFO     | DB.DAT                                                                           | 1 KB  | 07/14/2005 02:15:06 pm |  |  |  |
| 🔲 🗋 sal.xls   | exe                                                                              | 50 KB | 10/16/2008 11:33:58 am |  |  |  |
|               |                                                                                  |       |                        |  |  |  |
| NOTE:         | You can do basic file management from<br>items or upload new files. However, you |       |                        |  |  |  |

79

### **Power Management**

The MiFi device can turn itself off when it is idle. The Power Management page allows you to set the timing for when MiFi device switches turns off. You can set separate timings for AC power and battery power.

#### **Opening the Page**

Choose System > Power Management from the menu bar.

The Power Management page will open.

| NOVATEL | WIRELESS. |       |        |             |         |                  |       |           |    | Help   Logout |
|---------|-----------|-------|--------|-------------|---------|------------------|-------|-----------|----|---------------|
| Home N  | WiFi Inte | met R | Router | System      | ±000    | Network Operator | HSDPA | Connected |    |               |
| Powe    | er Mana   | agem  | ent    |             |         |                  |       |           |    |               |
| Batte   | ery Power |       |        |             |         |                  |       |           |    |               |
| Shute   | down      |       | A      | fter 30 min | utes id | lle time 💌       |       |           |    |               |
|         |           |       |        |             |         |                  |       | Арг       | ly | Cancel        |

#### Power Management Page

The Power Management page allows you to set MiFi to turn itself off when it is idle and running on battery power.

Select when you want MiFi to turn off when it is idle and running on battery power and click **Apply**.

The options range from Never to 60 minutes.

### Password

The Password page allows you to change the administrative password that gives access to the browser interface.

#### **Opening the Page**

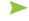

Choose System > Password from the menu bar.

The Password page will open.

| NOVAT | TEL WIRE  | LESS.        |            |        |                           |                     | Help   Logout |
|-------|-----------|--------------|------------|--------|---------------------------|---------------------|---------------|
| Home  | WiFi      | Internet     | Router     | System | ∎000 Network Operator HSD | PA Connected        |               |
| Pa    | sswo      | rd           |            |        |                           |                     |               |
| Se    | et Admir  | nistration F | Password   |        |                           |                     |               |
| Ci    | urrent Pa | ssword       |            |        |                           |                     |               |
| N     | ew Pass   | word (4 ~ 6  | 4 characte | ers)   |                           | (4 ~ 64 characters) |               |
| V     | erify New | Password     |            |        |                           |                     |               |
|       |           |              |            |        |                           | Арріу               | Cancel        |

#### **Password** Page

This page allows you to create a new administrative password.

- **1** Type your current password in the Current Password box.
- 2 Enter the new password (must have 4 to 64 characters) in the New Password box and again in the Verify New Password box.
- **6** Click **Apply**.

## **System Settings**

The System Settings page allows you to change the interface language and the date and time format used in the browser interface. You can also enable the system log from this page. The system log is used for troubleshooting and should usually be left disabled.

#### **Opening the Page**

Choose System > System Settings from the menu bar.

The System Settings page will open.

| NOVATI | el Wirel | ESS.        |        |         |           |            |            |       |       | Help   Logout |
|--------|----------|-------------|--------|---------|-----------|------------|------------|-------|-------|---------------|
| Home   | WiFi     | Internet    | Router | System  | ∎000 Netv | vork Opera | ator HSDPA | Conne | cted  |               |
| Sys    | stem \$  | Setting     | s      |         |           |            |            |       |       |               |
| Sy     | stem     |             |        |         |           |            |            |       |       |               |
|        | Systen   | n log enabl | e      |         |           |            |            |       |       |               |
| La     | nguage   |             |        | English |           | •          | [          |       |       |               |
| Da     | ite/Time | Format      |        | Europe  | (dd/mm/yy | yy) 🔽      | 24 hr 💌    |       |       |               |
|        |          |             |        |         |           |            |            |       | АррІу | Cancel        |

#### System Settings Page

This page allows you to set the language, date and time format, and enable the System Log.

- Select the language you want to use from the list.
- 2 Select the Date/Time format you want to use from the list.

You can choose between 24 and 12 hour time display and European (dd/mm/yyyy) and U.S. (mm/dd/yyyy) date formats.

- If desired, select the checkbox to turn on the System log.
- Click Apply.

4

# Troubleshooting

Overview Common Problems and Solutions Using the Master Reset Button

# Overview

The following tips will help solve many common problems encountered while using MiFi.

- Make sure you are using MiFi in the correct geographic region.
- Ensure that your network operator's wireless coverage extends to your current location.
- If you are using MiFi in USB Mode, simply unplugging and replugging in the USB cable can resolve many issues.

When properly installed, MiFi is a highly reliable product. Most problems are caused by one of these issues:

- System resources required by MiFi are being used by other devices.
- Network coverage is unavailable due to coverage area or an account or network problem.

The following two items are referenced frequently in the solutions that follow. Make note of their differences.

- > Open the MiFi Login Home page (<u>www.mifi</u>).
  - 1. Type www.mifi in your browser address bar and press Enter/Return.
  - 2. The "MiFi Login Home page" opens and gives basic status and access to the microSD card.
- Login to MiFi.
  - 1. Type www.mifi in your browser address bar and press Enter/Return.
  - 2. Type the administrative password into the login window and click Login.
  - 3. The "Home" page opens and gives you access to the menus.

# **Common Problems and Solutions**

Before you read on, all of the steps mentioned here are given in more detailed form elsewhere in the user guide. When a reference is given, click the link to go to the more detailed information.

The following are some common problems and solutions.

#### No service is available.

#### - OR -

#### I get a "Limited or No Connectivity" message.

- > You are outside of the coverage area of your network provider.
- > Check with your network provider there may be a problem with your account.
- Reorient MiFi.
- If you are inside a building or near a structure that may be blocking the signal, change the position or location of the device. For example, try moving MiFi close to a window.

#### The device has no power.

The LED indicator is off and does not come on when the Power button is pressed.

- Ensure the battery is properly seated in the device.
- > Ensure the battery is fully charged. Plug in the AC mains charger for at least 4 hours.

#### I forgot my password.

You can reset the device to factory defaults using the master reset button. [See <u>Using the</u> <u>Master Reset Button</u> (page 89).]

#### I cannot connect to MiFi.

1 Make sure the WiFi LED is on (it will be solid cyan).

If the LEDs are not on, check your battery.

- Make sure your wireless radio / AirPort is turned on. (Check your computer help if you need assistance.)
- Open your wireless network connection list.
  - Windows: Right-click icon and select View Available Networks.
  - Mac: Pull down list from AirPort icon.
- G Select the MiFi 2352/2372 network name (in Windows, click **Connect**).

When the MiFi is connected to the network, the WiFi LED begins to blink.

#### My network does not appear in the wireless network list.

- > Verify that the MiFi LEDs are on and are not showing an error condition. [See LED States (page 5).]
- Refresh your network list.
  - Windows: Click **Refresh Network List** on the left side of the Wireless Network Connection screen. If that does not work you can try the following:
    - 1. Open Network Connections.
    - 2. Right-click Wireless Network Connection and select Properties.
    - 3. Click the Wireless Networks tab.
    - 4. Delete any unused wireless connections from the Preferred Networks list and click **OK**.
    - 5. Restart your computer.
  - Mac: Try rebooting your computer.

# The LED stays solid red or "SIM not found" displays on the MobiLink Connection Manager

The SIM card may be missing or inserted incorrectly. Pull out the battery and reseat the SIM card. Be careful not to touch the contact points when handling the card. [See Install SIM Card and Battery (page 6).]

#### The LED is flashing red.

The SIM card is locked. Enter your PIN code when prompted. If you enter the wrong PIN code 3 times, you will be prompted to enter your PUK code. If you enter the wrong PUK code 10 times, your SIM card will be locked forever. Contact your network provider to obtain a new SIM card.

#### I see the network name but cannot connect to MiFi.

Check the user name, password, and access point name (APN) in your connection profile. If any of these are wrong, you will not be able to connect to the network. [See <u>Wi-Fi Mode Setup</u> (page 9).]

# I get a message that MobiLink 3 cannot be installed when I try to use MiFi in USB mode.

You might not have administrative privileges. Contact your system administrator or log on to your computer as an administrator and try plugging it in again.

#### Can I use the microSDHC card when MiFi is connected in WiFi mode?

Yes. Open the MiFi Login Home page (www.mifi). Then click the microSD Files tab. [See Using microSDHC Cards with MiFi — File Sharing (page 34).]

#### How do I disconnect from the network?

- WiFi Mode: Login to MiFi and click **Disconnect**.
  - 1. Open the MiFi Home page (<u>www.mifi</u>).
  - 2. Then type your administrative password into the login window and click Login.
  - 3. Click the **Disconnect** button.
- USB Mode (Windows):
  - » Right-click the system tray icon and select **Disconnect**.
- USB Mode (Mac):
  - » Click the status icon in the menu bar and select **Disconnect**.

#### How can I find out how many users are connected to MiFi?

Open the MiFi Home page (<u>www.mifi</u>). The number of clients (users) currently connected to MiFi is in the WiFi section at the bottom of the screen.

#### How can I set a new PIN for my SIM card?

Set a new PIN using the MiFi browser interface. Go to Internet > SIM. [See <u>SIM</u> (page 60).]

#### Where can I find information about Internet connectivity and my WiFi setup?

Open the MiFi Login Home page (<u>www.mifi</u>).

#### Can I use MiFi as a tethered modem with my computer?

Yes. After setup, simply plug it in with the microUSB cable and use the MobiLink software. [See USB Mode Setup (page 16).]

#### How do I check the model number and firmware versions of MiFi?

Login to MiFi and choose System > Status. [See <u>System Status</u> (page 74).]

#### How can I find out the network technology and provider currently in use?

Open the MiFi Login Home page (<u>www.mifi</u>). The network information is displayed in the menu bar.

#### How can I check the battery level of MiFi?

Open the MiFi Login Home page (<u>www.mifi</u>). The battery status icon is displayed in the menu bar. For more detailed information, login and choose Internet > Internet Diagnostics. Then click Modem Status.

#### Can I backup my configuration settings?

Yes. Login to MiFi and choose System>Backup/Restore. Click Backup. [See <u>Backup/Restore</u> (page 77).]

#### Where can I find my IMEI number?

**L**ogin to MiFi. Choose **Internet**>**Internet Diagnostics**.

#### How do I check the available space on the microSDHC card?

> Open the MiFi Login Home page (<u>www.mifi</u>). Click **microSD Files**.

#### How do I turn off MiFi?

> Press and hold the Power button for 5 seconds until the LEDs turn off.

#### What is the default administrative/login password?

► "admin"

#### How do I access information on the WiFi network and WiFi clients?

Login to MiFi and choose WiFi>Status. [See <u>WiFi Status</u> (page 43).]

#### I am having trouble connecting to my office VPN.

Login to MiFi and choose Router>Router Settings. Select the VPN Passthrough enable checkbox and click Apply.

# Using the Master Reset Button

MiFi comes with a master reset button that allows you to return it to its factory default state.

The master reset button is recessed in a hole on the back of the device. You will need a paperclip or similar object to push the button.

M

Make sure the MiFi is powered on.

2 Locate the master reset button on the back of the device next to the label.

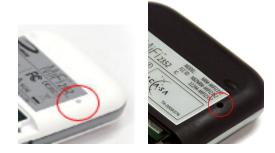

Insert a paperclip into the hole and hold the button down for 5 seconds until the LED goes off.

Your list of wireless networks will now show the original default network when you first configured your device.

Connect to MiFi again and reconfigure it. You will have to enter your APN and other information again. [See <u>Wi-Fi Mode Setup</u> (page 9).]

5

# Product Specifications and Regulatory Information

Product Specifications Regulatory Safety Hazards Proper Battery Use and Disposal Limited Warranty and Liability

# **Product Specifications**

# Interface

| microUSB   |                             |
|------------|-----------------------------|
| microSDHC  | Up to 16GB                  |
| SIM socket | 1.8V and 3.0V standard USIM |

## Mechanical

| Dimensions (W x D x H) | 62mm x 98mm x 15.3mm            |
|------------------------|---------------------------------|
| Weight                 | 81 g                            |
| LED                    | Two: status and WiFi indicators |

# Regulatory

# **CE Marking**

This device has been tested to and conforms to the essential regulatory requirements of the European Union R&TTE directive 1999/5/EC and has attained CD Marking.

### Federal Communications Commission Notice (FCC United States)

This equipment has been tested to, and found to be within the acceptable limits for a Class B digital device, pursuant to part 15 of the FCC Rules and Industry Canada ICES-003. These limits are designed to provide reasonable protection against harmful interference when the equipment is operated in a residential environment.

This equipment generates radio frequency energy and is designed for use in accordance with the manufacturer's user manual. However, there is no guarantee that interference will not occur in any particular installation.

If this equipment causes harmful interference to radio or television reception, which can be determined by turning the equipment off and on, you are encouraged to try to correct the interference by one or more of the following measures:

- Reorient or relocate the receiving antenna.
- Increase the separation between the equipment and the receiver.
- Connect the equipment into an outlet on a circuit different from that to which the receiver is connected.
- Consult the dealer or an experienced radio/television technician for help.

This device complies with Part 15 of the Federal Communications Commission (FCC) Rules and Industry Canada ICES-003 for EMI compliance.

Operation is subject to the following two conditions:

- 1. This device may not cause harmful interference.
- 2. This device must accept any interference received, including interference that may cause undesired operation.

WARNING: DO NOT ATTEMPT TO SERVICE THE WIRELESS COMMUNICATION DEVICE YOURSELF. SUCH ACTION MAY VOID THE WARRANTY. THE MIFI DEVICE IS FACTORY TUNED. NO CUSTOMER CALIBRATION OR TUNING IS REQUIRED. CONTACT TECHNICAL SUPPORT FOR INFORMATION ABOUT SERVICING YOUR WIRELESS COMMUNICATION DEVICE.

**Notice to Consumers:** Any changes or modification not expressly approved by the party responsible for compliance could void the user's authority to operate this equipment.

**NOTE:** The Radio Frequency (RF) emitter installed in your device must not be located or operated in conjunction with any other antenna or transmitter, unless specifically authorized by Novatel Wireless Technologies.

**MODIFICATIONS:** The FCC requires that you be notified that any changes or modifications made to this device that are not expressly approved by your service provider may void your authority to operate the equipment.

FCC Equipment Authorization ID:

NBZNRMMiFi2352 NBZNRMMiFi2372

This device is only authorized for use in Mobile applications. At least 20 cm (8 in.) of separation between the antenna and the user's body must be maintained at all times.

## Limitation of Liability

The information in this manual is subject to change without notice and does not represent a commitment on the part of Novatel Wireless. NOVATEL WIRELESS AND ITS AFFILIATES SPECIFICALLY DISCLAIM LIABILITY FOR ANY AND ALL DIRECT, INDIRECT, SPECIAL, GENERAL, INCIDENTAL, CONSEQUENTIAL, PUNITIVE OR EXEMPLARY DAMAGES INCLUDING, BUT NOT LIMITED TO, LOSS OF PROFITS OR REVENUE OR ANTICIPATED PROFITS OR REVENUE ARISING OUT OF THE USE OR INABILITY TO USE ANY NOVATEL WIRELESS PRODUCT, EVEN IF NOVATEL WIRELESS AND/OR ITS AFFILIATES HAS BEEN ADVISED OF THE POSSIBILITY OF SUCH DAMAGES OR THEY ARE FORESEEABLE OR FOR CLAIMS BY ANY THIRD PARTY.

Notwithstanding the foregoing, in no event shall Novatel Wireless and/or its affiliates aggregate liability arising under or in connection with the Novatel Wireless product, regardless of the number of events, occurrences, or claims giving rise to liability, be in excess of the price paid by the purchaser for the Novatel Wireless product.

# Safety Hazards

Do not operate MiFi in an environment that may be susceptible to radio interference resulting in danger specifically;

Areas where prohibited by the law

• Follow any special rules and regulations and obey all signs and notices. Always turn off MiFi (or the host device and remove the modem from the USB port) when instructed to do so, or when you suspect that it may cause interference or danger.

Where explosive atmospheres may be present

- Do not operate your modem in any area where a potentially explosive atmosphere may exist. Sparks in such areas could cause an explosion or fire resulting in bodily injury or even death. Be aware and comply with all signs and instructions.
- Users are advised not to operate the modem while at a refueling point or service station. Users are reminded to observe restrictions on the use of radio equipment in fuel depots (fuel storage and distribution areas), chemical plants or where blasting operations are in progress.
- Areas with a potentially explosive atmosphere are often but not always clearly marked. Potential locations can include gas stations, below deck on boats, chemical transfer or storage facilities, vehicles using liquefied petroleum gas (such as propane or butane), areas where the air contains chemicals or particles, such as grain, dust or metal powders, and any other area where you would normally be advised to turn off your vehicle engine.

Near Medical and life support equipment

• Do not operate your device in any area where medical equipment, life support equipment, or near any equipment that may be susceptible to any form of radio interference. In such areas, the host communications device must be turned off. The device may transmit signals that could interfere with this equipment.

On an aircraft, either on the ground or airborne

 In addition to FAA requirements, many airline regulations state that you must suspend wireless operations before boarding an airplane. Please ensure that MiFi (or the host device is turned off) and (if in USB Mode, your modem is removed from the USB port) prior to boarding aircraft in order to comply with these regulations. The modem can transmit signals that could interfere with various onboard systems and controls.

While operating a vehicle

• The driver or operator of any vehicle should not operate a wireless data device while in control of a vehicle. Doing so will detract from the driver or operator's control and operation of that vehicle. In some countries, operating such communications devices while in control of a vehicle is an offense.

# Proper Battery Use and Disposal

Contact your local recycling center for proper battery disposal.

**WARNING:** Never dispose of batteries in a fire because they might explode.

#### **IMPORTANT:**

In the event of a battery leak:

- Do not allow the liquid to come in contact with the skin or the eyes. If contact has been made, wash the affected area with large amounts of water and seek medical advice.
- Seek medical advice immediately if a battery has been swallowed.

### **Guidelines for Safe and Responsible Battery Use**

- Do not disassemble or open, crush, bend or deform, puncture, or shred.
- Do not modify or remanufacture, attempt to insert foreign object into the battery, immerse or expose to water or other liquids, or expose to fire, explosion, or other hazard.
- Only use the battery for the system for which it was specified.
- Only use the battery with a charging system that has been qualified with the system per this standard. Use of an unqualified battery or charger may present a risk of fire, explosion, leakage, or other hazard.
- Do not short circuit a battery or allow metallic or conductive object to contact the battery terminals.
- Replace the battery only with another battery that has been qualified with the system per this standard. Use of an unqualified battery may present a risk of fire, explosion, leakage, or other hazard.
- Promptly dispose of used batteries in accordance with local regulations.
- Battery usage by children should be supervised.
- Avoid dropping the device or battery. If the device or the battery is dropped, especially on a hard surface, and the user suspects damage, take it to a service centre for inspection.
- Improper battery use may result in a fire, explosion, or other hazard.

# Limited Warranty and Liability

Novatel Wireless, Inc. warrants for the 12 month period immediately following receipt of the Product by Purchaser that the Product will be free from defects in material and workmanship under normal use. THESE WARRANTIES ARE EXPRESSLY IN LIEU OF ALL OTHER WARRANTIES, EXPRESS OR IMPLIED, INCLUDING, WITHOUT LIMITATION, ALL IMPLIED WARRANTIES OF MERCHANTABILITY AND FITNESS FOR A PARTICULAR PURPOSE.

The exclusive remedy for a claim under this warranty shall be limited to the repair or replacement, at Novatel Wireless' option, of defective or non-conforming materials, parts or components. The foregoing warranties do not extend to (I) non conformities, defects or errors in the Products due to accident, abuse, misuse or negligent use of the Products or use in other than a normal and customary manner, environmental conditions not conforming to Novatel Wireless' specification, of failure to follow prescribed installation, operating and maintenance procedures, (II) defects, errors or nonconformity's in the Product due to modifications, alterations, additions or changes not made in accordance with Novatel Wireless' specifications or authorized by Novatel Wireless, (III) normal wear and tear, (IV) damage caused by force of nature or act of any third person, (V) shipping damage, (VI) service or repair of Product by the purchaser without prior written consent from Novatel Wireless, (VII) products designated by Novatel Wireless as beta site test samples, experimental, developmental, reproduction, sample, incomplete or out of specification Products, or (VIII) returned products if the original identification marks have been removed or altered.

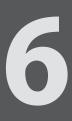

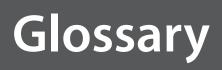

# Glossary

**3G** — Third Generation. 3G refers to the third generation of mobile telephony technology. The evolution of 3G technology is as follows:

#### GSM technologies

- » GPRS offered speeds up to 114 Kbps (began in 2000).
- » EDGE reached up to 384 Kbps (2003).
- » WCDMA offered downlink speeds up to 1.02 Mbps.
- » HSDPA boosted downlink to 14 Mbps (in 75 countries 2007)
- » LTE Evolved UMTS Terrestrial Radio Access is aiming for 100 Mbps (specifications completed 2008).

#### CDMA technologies

- » 1xRTT offered speeds up to 144 Kbps (2002).
- » EV-DO increased downlink speeds up to 2.4 Mbps (2004).
- » EV-DO Rev A boosted downlink speeds to 3.1 Mbps (2006).
- » EV-DO Rev B can use 2 to 15 channels with each downlink peaking at 4.9 Mbps.
- » Ultra Mobile Broadband was slated to reach 288 Mbps but operators may switch to LTE instead.
- **802.11 (b, g, n)** A set of WLAN communication standards in the 2.4, 3.6 and 5 GHz frequency bands.
- Access Point A device that allows wireless communication devices to connect to a wireless network using a standard such as WiFi.
- **APN** Access Point Name. The APN is an alphanumeric string that identifies the particular network service that is being accessed. These are used by GPRS and UMTS networks.
- **BPS** Bits Per Second. The rate of data flow.
- Broadband High-capacity high-speed, transmission channel with a wider bandwidth than conventional modem lines. Broadband channels can carry video, voice, and data simultaneously.
- **CDMA** Code Division Multiple Access. It is the underlying channel access method used by some mobile phone standards.
- DHCP Dynamic Host Configuration Protocol. Software found in servers and routers that automatically assigns temporary IP addresses to clients logging into an IP network.
- **DHCP Server** A server or service with a server that assigns IP addresses.
- DNS Domain Name System. A system for converting host names and domain names into IP addresses on the Internet or on local networks that use the TCP/IP protocol.
- **EDGE** Enhanced Data for GSM Environment or Enhanced Data rates for Global Evolution. A faster version of GSM wireless service, it allows data to be delivered at rates of 384 Kbps and enable the deliver of multimedia and other broadband applications. EDGE became available in 2001.

- ESN Electronic Serial Number. A unique 32-bit number embedded in the microchip of a wireless device that identifies the device.
- Firewall A hardware or software boundary that protects a network or single computer from unwanted outside traffic.
- Firmware A computer program embedded in an electronic device. Firmware usually contains operating code for the device.
- **FTP** File Transfer Protocol. A network protocol for exchanging files over a TCP network.
- **Gateway** A network point that acts as an entrance to another network that uses a different protocol.
- **GPRS** General Packet Radio Services. A system used by GSM mobile phones for transmitting IP packets. It also provides support for WCDMA based 3G networks.
- **GSM** Global System for Mobile communication. A digital mobile telephony system widely used in Europe and other parts of the world. GSM was first launched in 1991 and is the most widely used of the three digital wireless telephony technologies (TDMA, GSM, and CDMA). GSM uses a variation of TDMA.
- **Host Name** The unique name by which a network-attached device is known on a network.
- **Hotspot** A WiFi (802.11) access point or the area covered by an access point.
- Hot-Swappable The ability to remove and replace the microSD Card from a device while it is still connected to the computer and online without damaging the device. Update
- HSDPA High Speed Downlink Packet Access. HSDPA is an enhanced version of WCDMA that supports broadband connections with download speeds up to 7.2 Mbps. This enhanced 3G technology enables the download of high-bandwidth multimedia files, high resolution graphics, and other complex files, and viewing email attachments at broadband-like speeds.
- HSPA High Speed Packet Access. A family of 3G services that is available to GSM carriers. It is a major enhancement from WCDMA.
- HSUPA High Speed Uplink Packet Access. A 3G mobile telephony protocol with up-link speeds up to 5.76 Mbps.
- HTTP Hypertext Transfer Protocol. An application-level protocol for accessing the World Wide Web over the Internet.
- **IMAP** Internet Message Access Protocol. An Internet standard protocol for email retrieval.
- IMSI International Mobile Subscriber Identity. Used in GSM networks to identify the subscriber. Usually embedded in the SIM.
- IP Internet Protocol. The mechanism by which packets are routed between computers on a network.
- **IP Type** The type of service provided over a network.
- IP address Internet Protocol address. The address of a device attached to an IP network (TCP/IP network).
- ISP Internet Service Provider. Also referred to as the service carrier, an ISP provides Internet connection service.

- **Kbps** Kilobits per second. The rate of data flow.
- LAN Local Area Network. A type of network that lets a group of computers, all in close proximity (such as inside an office building), communicate with one another. It does not use common carrier circuits though it may have gateways or bridges to other public or private networks.
- LTE Long Term Evolution. A set of enhancements to UMTS (moving toward 4G) that will provide high throughput, low latency, plug and play and seamless connection to existing networks such as GSM, cdmaOne, etc.
- MAC Address Media Access Control. A number that uniquely identifies each network hardware device. MAC addresses are 12-digit hexadecimal numbers.
- MEID Mobile Equipment IDentifier. A globally unique number for a physical piece of mobile station equipment.
- **Mbps** Megabits per second.
- microSD / microSDHC A small, removable flash memory card available in various storage sizes. Some products have a slot that allows them to utilize this external memory.
- MSID Mobile Station IDentifier. A number for a mobile phone that identifies that phone to the network. These numbers are carrier specific.
- MSL Master Subsidy Lock. A numeric code for accessing certain phone settings.
- **NAI** Network Access Identifier. A standard way of identifying users who request access to a network.
- Network Mask A number that allows IP networks to be subdivided for security and performance.
- Network Provider The vendor who provides your wireless access. Known by different names in different regions, some examples are: wireless provider, network operator, and service provider.
- Network Technology The technology on which a particular network provider's system is built; such as, GSM, HSPA, CDMA, EDGE, and EVDO.
- NNTP Network News Transfer Protocol. An Internet application protocol for reading and posting Usenet (newsgroup) articles.
- **PDA** Personal Digital Assistant. A handheld device used for organization, notes, address books, etc.
- POP Post Office Protocol. An Internet protocol for retrieving email from a remote server over a TCP/ IP connection.
- Port A virtual data connection used by programs to exchange data. It is the endpoint in a logical connection. The port is specified by the port number.
- Port Forwarding A process that allows remote devices to connect to a specific computer within a private LAN.
- Port Number A 16-bit number used by the TCP and UDP protocols to direct traffic on a TCP/IP host. Certain port numbers are standard for common applications.
- Protocol A standard that enables connection, communication, and data transfer between computing endpoints.
- **PPP** Point to Point Protocol. A method of connecting a computer to the Internet.

- PPTP Point-to-point Tunneling Protocol. A method for implementing virtual private networks that does not provide confidentiality or encryption but relies on the tunneling process for security.
- PRL Preferred Roaming List. A list that your wireless phone or device uses to determine which networks to connect with when you are roaming. (Network operator specific)
- Protocol A standard that enables connection, communication, and data transfer between computing endpoints.
- Proxy A firewall mechanism that replaces the IP address of a host on the internal (protected) network with its own IP address for all traffic passing through it.
- Rev A CDMA EV-DO Rev. A is a leading-edge wireless technology with higher data rates and higher system capacity. It is a fully backward compatible standard and remains interoperable with deployed EV-DO networks and devices around the world. The increased data rates on Rev. A's physical layer enable richer applications and services. For more information, visit www.cdg.org.
- **RFB** Remote Frame Buffer. A protocol for remote access to graphical user interfaces.
- **Router** A device that directs traffic from one network to another.
- **RTP** Real-time Transport Protocol. A packet format for streaming multimedia over the Internet.
- SIM Subscriber Identification Module. Found in GSM network technology, the SIM is a card containing identification information for the subscriber and their account. The SIM card can be moved to different devices.
- SMS Short Message Service. A service for sending short messages of up to 160 (224 in 5-bit mode) characters to mobile devices. SMS is also known as text messaging.
- SMTP Simple Mail Transfer Protocol. An Internet standard for email transmission across IP networks.
- SSID Service Set Identifier. The name assigned to a WiFi network.
- TCP Transmission Control Protocol. A core protocol for transmitting and receiving information over the Internet.
- **TCP/IP** Transmission Control Protocol/Internet Protocol. A communications protocol developed under contract from the U.S. Department of Defense to internetwork dissimilar systems.
- Telnet Telecommunication Network. A network protocol used on the Internet or on local area networks.
- **TFTP** Trivial File Transfer Protocol. A file transfer protocol with a subset of FTP functionality.
- UA User Agent. Any device or software used to access a web page. A user agent might be a web browser, a smart phone, or a screen reader.
- **UDP** User Datagram Protocol. A simple transport protocol used to transfer information on the Internet.
- UI User Interface. The part of a software application or hardware device that a user sees and interacts with.
- UMTS Universal Mobile Telecommunications Service. A GSM-based, third-generation broadband, packet-based transmission of text, digitized voice, video and multimedia at data rates up to 2 Mbps. UMTS offers a consistent set of services to mobile users all over the world. Until UMTS is fully implemented, users can use multi-mode devices that switch to currently available technology.

- USB Universal Serial Bus. A connection type for computing device peripherals such as a printer, mobile modem, etc.
- **USB Port Types** The USB ports on computers and hubs have a rectangular Type A socket, and peripheral devices have a cable with a Type A plug. Peripherals that do not have an attached cable have a square Type B socket on the device and a separate cable with a Type A and Type B plug.
- **VNC** Virtual Network Computing. A graphical desktop sharing system that uses the RFB protocol to remotely control another computer.
- VPN Virtual Private Network. A secure private network that runs over the public Internet. Commonly used to connect to an office network from elsewhere.
- **VPN Passthrough** A feature that allows a client to connect to a VPN server.
- WAN Wide Area Network. A public network that extends beyond architectural, geographical, or political boundaries (unlike a LAN, which is usually a private network located within a room, building, or other limited area).
- WCDMA Wideband Code-Division Multiple Access. A 3G mobile wireless technology that promises much higher data speeds to mobile and portable wireless devices. Another name for UMTS.
- WEP Wired Equivalent Privacy. An IEEE standard security protocol for 802.11 networks. Superseded by WPA and WPA2.
- WiFi Wireless Fidelity. Any system that uses the 802.11 standard developed and released in 1997 by the IEEE (Institute of Electrical and Electronics Engineers).
- WiFi Client A wireless device that connects to the Internet via WiFi.
- WLAN WiFi LAN. A typically low-power network that transmits a wireless signal over a span of a few hundred feet and usually only to stationary devices.
- WPA/WPA2 WiFi Protected Access. A security protocol for wireless 802.11 networks from the WiFi Alliance.
- WWAN Wireless Wide Area Network. Wireless network technologies deployed over a large geographical area to a large number of users (see WLAN). This service is usually provided through cellular providers. WWAN connectivity allows a user with a laptop and a WWAN device to surf the Internet, check email, or connect to a virtual private network (VPN) from anywhere within the regional boundaries of the cellular service.